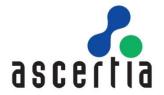

# Web RA Installation

Guide

# ASCERTIA LTD

**MARCH 2022** 

Document Version-2.5

© Ascertia Limited. All rights reserved.

This document contains commercial-in-confidence material. It must not be disclosed to any third party without the written authority of Ascertia Limited.

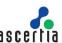

# **CONTENTS**

| 1 In    | ntroduction                                                |    |
|---------|------------------------------------------------------------|----|
| 1.1     | Scope                                                      | 3  |
| 1.2     | Intended Readership                                        |    |
| 1.3     | Technical Support                                          | 3  |
| 1.4     | Glossary                                                   | 4  |
| 2 S     | ystem Requirements                                         | 5  |
| 2.1     | Hardware Prerequisites                                     | 5  |
| 2.2     | Software Prerequisites                                     | 6  |
| 2.3     | Microsoft .Net Core 5.0.9 Runtime & Hosting Bundle         | 8  |
| 2.4     | Microsoft IIS URL Rewrite Module 2.1                       |    |
| 2.5     | Unlock system.webServer/serverRuntime section in IIS       | 13 |
| 2.6     | SMTP Server                                                | 14 |
| 2.7     | Database                                                   | 14 |
| 3 In    | stallation Modules                                         | 15 |
| 4 W     | /eb RA Installation                                        | 16 |
| 4.1     | Fresh Installation of Web RA                               | 16 |
| 4.1.1 V | Veb RA URLs                                                | 28 |
| 4.2     | Installing Web RA with A Load-Balanced Configuration       | 29 |
| 4.3     | Installing Web RA with an Existing Database                |    |
| 4.4     | Upgrading Web RA                                           |    |
| 4.4.1 L | Jpgrade Procedure                                          | 43 |
| 4.5     | Changing Database Credentials for an Existing Installation | 50 |
| 5 W     | /eb RA Uninstallation                                      | 54 |
| 6 A     | ppendix                                                    | 57 |
| 6.1     | Troubleshooting                                            |    |
| 6.2     | SSL Certificates                                           |    |
| 6.2.1 E | Exporting Root and Intermediate Certificates               |    |
| 6.3     | Importing Root and Intermediate Certificates               |    |
| 6.4     | Generate a Self -Signed Certificate                        |    |
| 6.5     | Generate a CSR for an SSL Certificate                      |    |
| _       |                                                            | _  |

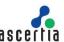

#### 1 Introduction

Registration Authority (RA) is another important component of PKI along with Certificate Authority (CA). CA is primarily responsible to create and revoke certificates, but complex business scenarios demand more than just the creation of certificates. Their responsibilities now include but not limited to managing users, certificate creation requests and revocation of certificates.

Businesses in the modern world require strong control over these processes along with the complete audit trail, to maintain the irrefutable evidence of these activities for future. Such additional controls and management are covered by an RA. An RA is therefore responsible to verify a user and their certificate request, and then inform the CA to issue the requested certificate.

An RA receives a request for digital certificate and verifies the user requesting the certificate. The user verification can be done manually through face to face interaction or electronically by using other mediums like phone, video conferencing, mail or courier that is acceptable to the RA as a secured medium. Once RA approves the user, it informs the CA to issue the certificate for the user. The RA then obtains the user certificate from the CA, and sends it to the user using a secure medium.

## 1.1 Scope

This manual describes how to install Web RA.

Web RA comprises four components and the installation procedure for all are covered herein:

- Web interface that provides user services on desktop browsers.
- Admin console that provides system administration and configuration.
- API that utilises the ASP.NET Web API framework to provide a REST architecture.
- **Device** is used to manage device enrolment for certificate creation.

## 1.2 Intended Readership

This manual is intended for administrators responsible for installation and initial configuration. It is assumed that the reader has a good understanding of web applications running on IIS, digital signatures, digital certificates and IT security.

# 1.3 Technical Support

If technical support is required, Ascertia has a dedicated support team providing debugging and integration assistance as well as general customer support. Ascertia Support can be accessed through <a href="mailto:Ascertia Ticketing System">Ascertia Ticketing System</a> or email address: <a href="mailto:support@ascertia.com">support@ascertia.com</a>

Ascertia provides formal support agreements with all product sales. Contact <a href="mailto:sales@ascertia.com">sales@ascertia.com</a> for further details.

A Product Support Questionnaire should be completed in order to provide Ascertia Support having information about your system environment, along with details of any issues encountered. When requesting help, it is always important to confirm these details:

- System Platform.
- Web RA Version Number.
- Details of the specific issue and relevant steps taken to reproduce it if possible.
- Database vendor, version and patch level.
- Product log files.

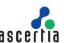

# 1.4 Glossary

| Web RA | A short form of Unified Web Registration Authority |
|--------|----------------------------------------------------|
| Cert   | A short form of Digital Certificate                |
| DBMS   | Database Management System                         |
| HSM    | Hardware Security Module                           |
| HTTP   | Hyper Text Transfer Protocol                       |
| HTTP/S | HTTP over SSL/TLS connection                       |
| SSL    | Secure Sockets Layer                               |

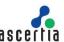

# 2 System Requirements

System Requirements includes hardware and software requirements both.

# 2.1 Hardware Prerequisites

| Components      | Requirements                                                                  |  |
|-----------------|-------------------------------------------------------------------------------|--|
| Server System   | Windows Server 2019                                                           |  |
|                 | Windows Server 2016                                                           |  |
|                 | Windows Server 2012                                                           |  |
| Hard Disk Space | • 200 GB (Minimum)                                                            |  |
| Memory          | 16 GB (Minimum)                                                               |  |
|                 | <ul> <li>24 GB (If the number of concurrent users is higher)</li> </ul>       |  |
|                 | 32 GB (If the database is also on the same server as the Web RA)              |  |
| Processor       | A modern multi-core CPU such as Xeon E3-XXXX or E5-XXXX series is recommended |  |
| Processor Type  | • x64                                                                         |  |
| HSM (Optional)  | SafeNet Luna SA, Luna PCI, Luna G5                                            |  |
|                 | SafeNet Protect Server (PCI or External)                                      |  |
|                 | Thales nShield Solo or Connect HSMs                                           |  |
|                 | Utimaco HSMs                                                                  |  |
|                 | Azure Keyvault                                                                |  |
|                 | Amazon AWS Cloud HSM                                                          |  |

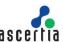

# 2.2 Software Prerequisites

| Component                          | Requirements                                                                                                    |  |
|------------------------------------|----------------------------------------------------------------------------------------------------|--|
| IIS                                | • IIS 10                                                                                                    |  |
| IIS Rewrite Module                 | • v2.1                                                                                                    |  |
| no rounto modulo                   | V2.1                                                                                                    |  |
| .Net Framework                     | .Net Framework 4.7.2 or above                                                                                                    |  |
| .Net Core Runtime & Hosting Bundle | ASP.NET Core Runtime 5.0.9                                                                                                    |  |
| Database Server                    | Microsoft SQL Server 2019                                                                                                    |  |
|                                    | Microsoft SQL Server 2017                                                                                                    |  |
|                                    | Microsoft SQL Server 2016                                                                                                    |  |
|                                    | Microsoft SQL Server 2014                                                                                                    |  |
| Detakasa                           | 11: (1001.0.11.10.10.11.10.11.1 |  |
| Database<br>Management Studio      | Microsoft SQL Server Management Studio 2019                                                                                                    |  |
|                                    | Microsoft SQL Server Management Studio 2017                                                                                                    |  |
|                                    | Microsoft SQL Server Management Studio 2016                                                                                                    |  |
|                                    | Microsoft SQL Server Management Studio 2014                                                                                                    |  |
| Web Brower                         | The following browsers are supported:                                                                                                    |  |
| (for end-users and                 |                                                                                                    |  |
| administrators)                    | Chrome 40+                                                                                                    |  |
|                                    | Firefox 35+                                                                                                    |  |
|                                    | • Edge 14+                                                                                                    |  |
|                                    | IE 11 (Not supported by Microsoft anymore)                                                                                                    |  |
|                                    | Safari 8+                                                                                                    |  |
|                                    | Opera 26+                                                                                                    |  |
| ADSS Server                        | Web RA is using ADSS Server under the hood to create and manage certificates for the end user as a CA. ADSS Server can be installed on a separate machine or on the same machine for testing and proof of concept. It is recommended to keep the ADSS installation on a separate machine for a production environment. For further requirements related to the installation of ADSS Server, please follow the installation guide of ADSS Server.  • ADSS Server 6.6 or above                                                                                                    |  |

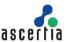

#### **DMZ Proxy Systems**

A DMZ proxy server is recommended to provide enhanced security for Web RA. Supported web servers are:

- Windows Server + IIS, Apache or IBM HTTP Server
- Linux + Apache or IBM HTTP Server

It is recommended to use a reasonable CPU, 4 GB RAM (Minimum), 2000 MB Disk Space for the web server machine. Web RA and ADSS Server support network proxies to allow authenticated access to external services. Certificate generation with local smartcards or USB tokens requires ADSS Server Go>Sign Service.

For testing and proof of concepts, ADSS Server and Web RA can be installed on the same machine along with the database server. However, for optimal performance in a production environment, it is always recommended to install them on separately dedicated machines.

The details given above are the minimum set of requirements; for higher concurrent use of the application the system requirements may vary based on the load and performance expectations.

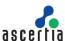

## 2.3 Microsoft .Net Core 5.0.9 Runtime & Hosting Bundle

Download the Microsoft .Net Core 5.0.9 runtime and hosting bundle from the following link:

Microsoft .Net Core 5.0.9 Runtime & Hosting Bundle

Scroll down to 5.0.9 version and download the highlighted hosting bundle installer

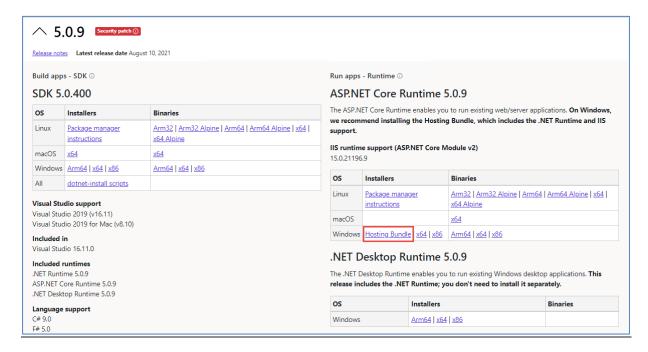

Once downloaded execute the installer by executing dotnet-hosting-5.0.9-win.exe

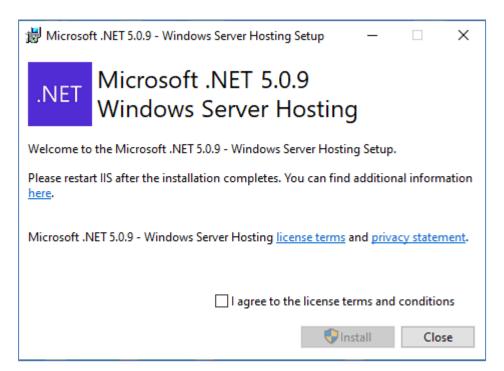

Agree to the license terms and conditions and press Install, it will take a few minutes to complete.

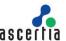

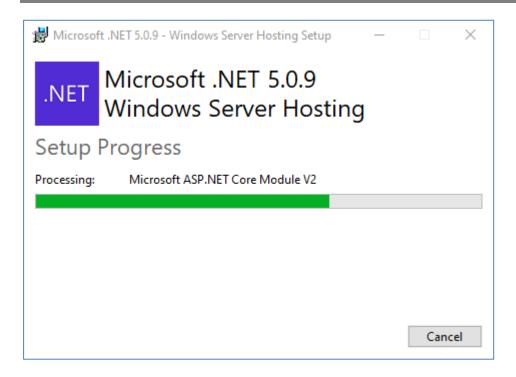

And after successful completion of the installation press Close.

To test if the installation was correct and components are reachable, run command line and type following command:

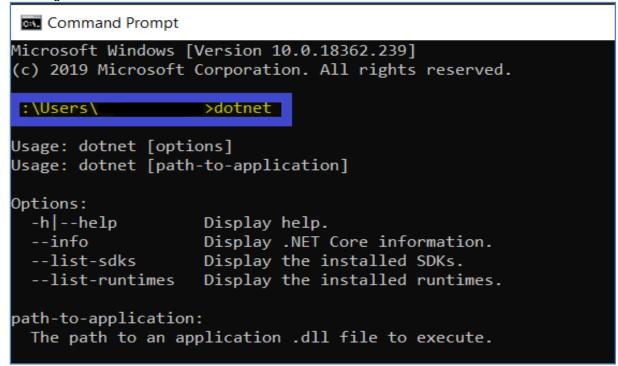

At this point, system is required to **restart** to apply these changes effectively.

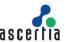

# 2.4 Microsoft IIS URL Rewrite Module 2.1

Download Microsoft IIS URL rewrite module 2.1 from the following link:

Microsoft IIS URL Rewrite Module 2.1

Navigating to this URL will present with the following screen:

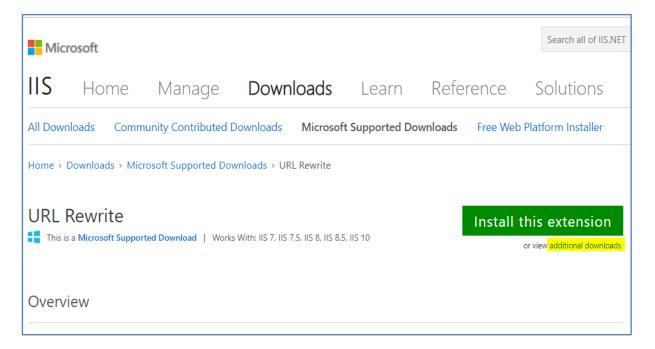

Clicking on the green **Install this extension** will install the extension on the current machine. For offline installers click **Additional Downloads** which will bring you down to the list of the installers

# Pownload URL Rewrite Module 2.1 Finglish: Web Platform Installer (WebPl) / x86 installer / x64 installer German: x86 installer / x64 installer Spanish: x86 installer / x64 installer Italian: x86 installer / x64 installer Idapanese: x86 installer / x64 installer Korean: x86 installer / x64 installer Russian: x86 installer / x64 installer Chinese Simplified: x86 installer / x64 installer Chinese Traditional: x86 installer / x64 installer

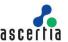

Download "x64 installer" with your preferred language. For this documentation it's English. Start the installation by executing the downloaded file in administrator mode.

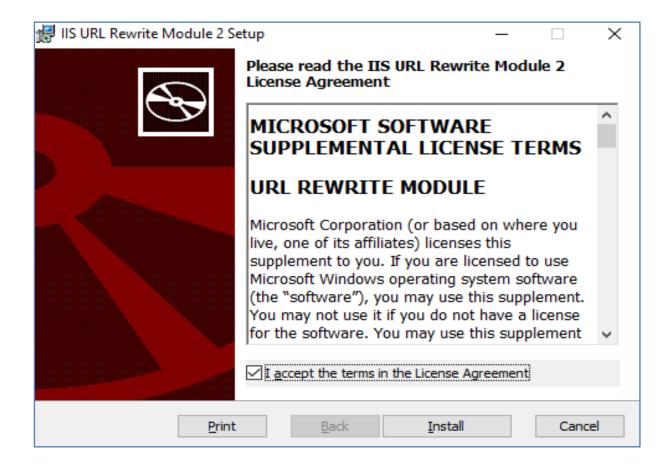

Accept the terms in the license agreement and click **Install** to proceed, the installation will take few minutes:

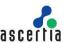

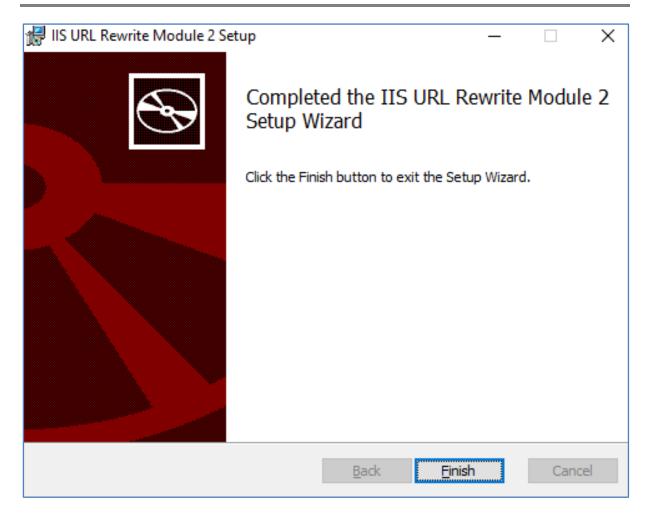

Click Finish once the installation is complete

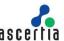

## 2.5 Unlock system.webServer/serverRuntime section in IIS

- 1. Open IIS
- 2. Select Server from left panel
- 3. Open Configuration editor from right pane under Management section

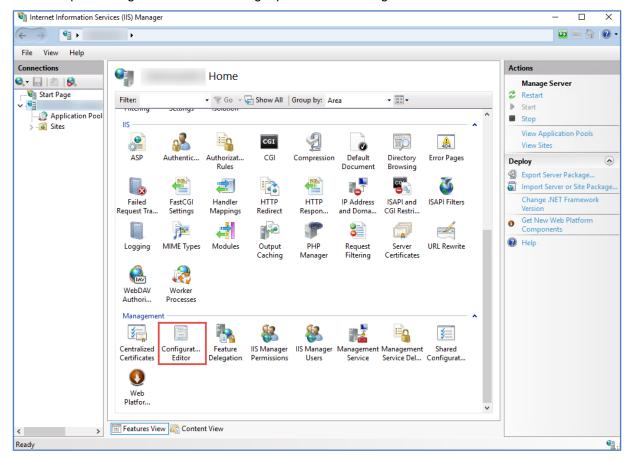

4. Unlock system.webServer/serverRuntime section in configuration editor of IIS.

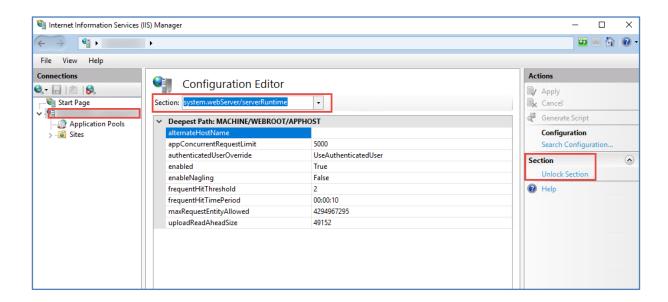

We are done with the installation of prerequisites.

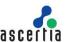

#### 2.6 SMTP Server

Web RA uses email as the primary notification medium. User registration, and all notifications are sent via SMTP. Hence it is a critical part of the architecture and deployment. Details required are:

- · Hostname/IP address of SMTP server
- Listening Port of SMTP server
- TLS/SSL authentication to communicate with SMTP server (if required)
- Username and password to authenticate to SMTP server (if required)
- · Email from Address for notifications sent from Web RA
- Email to Address for alerts and warnings sent by Web RA
- · Email Subject for alerts and warnings sent by Web RA

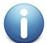

If there is no alternative it is possible to still use Web RA. However, this involves copying the notification emails directly from the database and manually running the links therein. This usage is strongly discouraged in favour of a standard deployment though.

#### 2.7 Database

Both Web RA and ADSS Server require their own respective databases. It is not needed to create the schema or configure any other feature prior to the installation.

Permissions are required to allow the creation of database tables, and entry, modification, and removal of data within those tables.

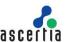

## 3 Installation Modules

Web RA consists of the following modules. Note the API is the only non-mandatory ones for a working solution:

#### • Web RA Admin

Administration application that allows to manage the system wide configurations, service plans, user accounts and access controls etc.

#### • Web RA Desktop Web

Web RA Web is used to manage certificates for creation, renewal and revocation.

#### Web RA API (Restful Web Services)

REST architecture API support that is used to integrate Web RA functionality within your own portal. The API uses JWT to implement authentication and authorization. There is a separate API Guide that provides full details of the REST architecture implementation, see details.

#### • Web RA Device

Web Ra Device is used to manage device enrolment for certificate creation, renewal and revocation.

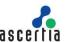

## 4 Web RA Installation

#### 4.1 Fresh Installation of Web RA

Before starting the Web RA installation, make sure the following:

Prerequisites must be installed on the Web RA machine. If these are not installed, Web RA will not open and even cannot display any page when accessed.

An empty database is created on the DMBS (SQL Server) with privileges for Web RA.

The Web RA package MUST be unzipped on to a disk that has sufficient space – a minimum of **100GB** is recommended. This is because the product is installed and runs from where the installation package is extracted to. Hence please choose a suitable location and naming structure. If you extract the installer on Desktop then will not work so choose a proper drive to extract it.

Note **do not include spaces** in the installation folder name and path - use hyphen or underscore characters instead if required. Spaces will cause functional problems with Web RA installation. The installer must be run from a user account with the Windows Administrator privileges.

Web RA installer generates all the required database tables and populates the default data required to run the system. Therefore, there is no requirement for separate SQL scripts or equivalent for non-SQL databases.

Once the above conditions are satisfied, launch the installer by right-clicking the file **[WEBRA-Installation-Dir]/setup/install.bat** and selecting **Run as administrator** from the menu will present the welcome screen.

The following welcome screen is shown:

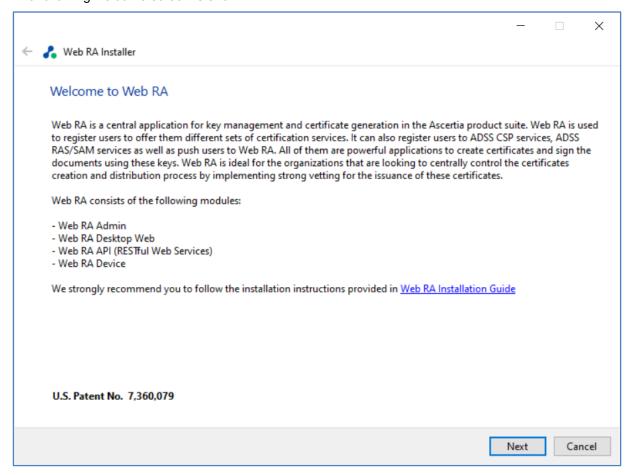

Click the 'Next' button to continue.

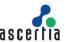

A check of various operating system requirements is performed to check if the required prerequisites are installed or not. If any of the Web RA system dependencies is not found, or not functioning, then this will be reported on the screen.

Note you can only proceed with the installation once all issues related to system dependencies are resolved as shown here:

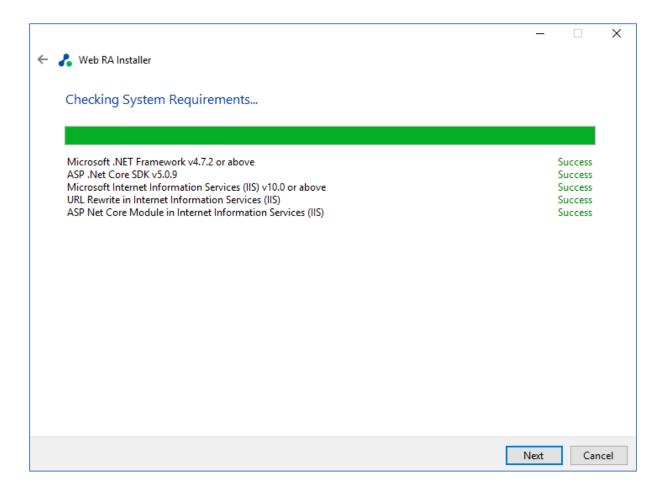

Click the 'Next' button to select an installation type.

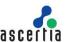

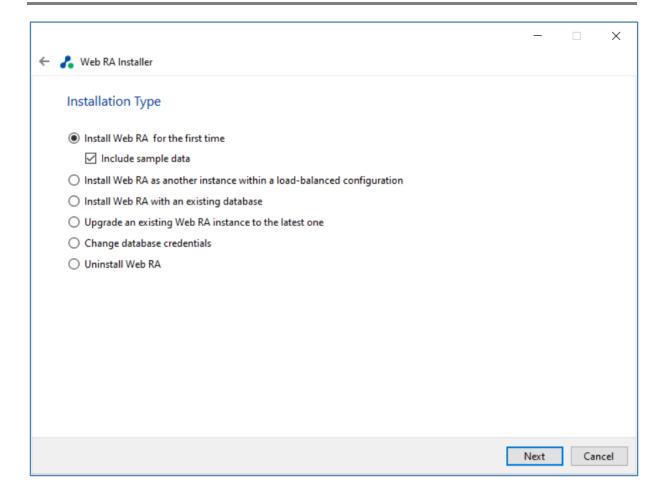

If you are installing Web RA for the first time or you wish to deploy a fresh installation with a new database, then select "Install Web RA for the first time". The "Install Web RA as another instance within a load-balanced configuration" option will install the Web RA instance in a load-balanced mode. If you wish to upgrade an older system to the latest version, then select "Upgrade" an existing Web RA instance to the latest one". Installer supports the upgrade when the base (current) installation is v2.1.1 or higher.

The **Install Web RA** with an existing database option will install Web RA against an existing Web RA database. For example, this option can be used to recover a system from a database back-up. The **Change database credentials** option is used if the database password, user, database name and/or server is changed, and it needs to be updated in Web RA installation. Select the last option **Uninstall Web RA** if you wish to uninstall Web RA from the system.

#### Select the option Install Web RA for the first time.

You can include sample data in application during fresh installation. Sample data includes following data:

- Default ADSS Connector
- Default SMTP Connector
- Default ADSS Service Profile
- Default Subscriber Agreement
- Default Vetting Form
- Default Service Plan
- Default Authentication Profile

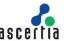

If "Include Sample Data" is not selected then above data will not be added when application installed.

Click the **Next** button to show the License Agreement:

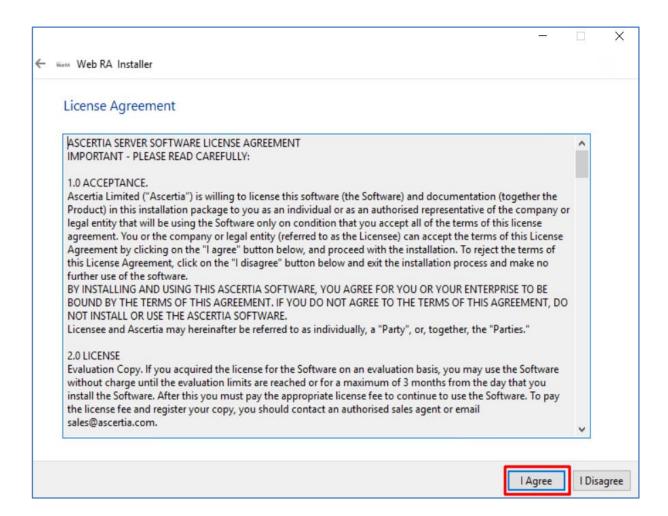

Click the **I Agree** button to proceed.

Readme screen will be displayed with new features list. Click Next button to proceed.

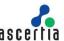

The following screen for database details will be displayed:

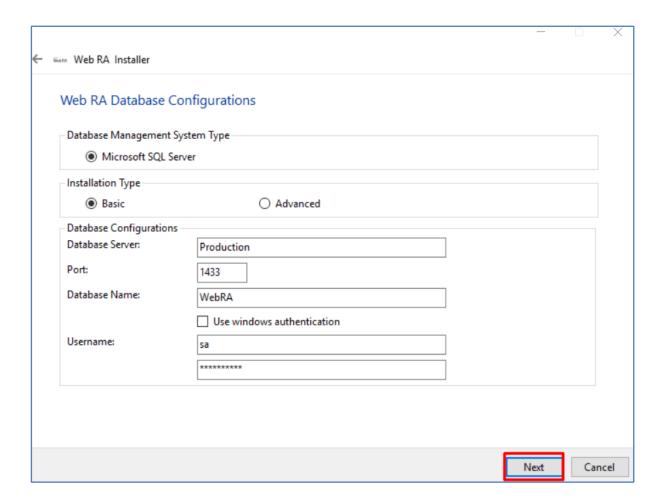

Furthermore, you can either choose to do a basic installation or use an advanced one. If this is a basic installation, then use the first option **Basic** and provide the appropriate Web RA database credentials. The information displayed above is an example and you should configure the relevant settings for your own environment.

Note that once you enter the database credentials and select **Next**, the installer uses the information to test the connectivity to the database. If the installer can establish the connection with the database, then it will proceed with the installation.

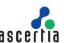

The following table details the configuration options:

| Item                           | Description                                                                                                    |  |
|--------------------------------|----------------------------------------------------------------------------------------------------|--|
| Database Server /<br>Host Name | Database server IP or DNS name.                                                                                                    |  |
| Port                           | Database listening port. For SQL Server the default port is 1433.                                                                                                    |  |
| Database Name                  | Name of the database instance. Note this must exist prior to the installation.                                                                                                    |  |
| Use Windows Authentication     | If enabled, installer will use the Windows logged in user to communicate with database. You are required to enter password because it will be used in Application Pool to set the Identity against this user for all websites.                                                                   |  |
|                                | By default, the current logged in user will be configured in the Application Pool Identity. If you wish to run Web RA under a different windows user, then you need to change it manually.                                                                                                    |  |
|                                | If your requirement is to use SQL Server authentication, then type SQL Server Username and Password in the underneath fields without enabling this option.                                                                                                    |  |
| Username                       | Name of the database user. Note this must exist prior to the installation. It is not required in the case of Windows Authentication.                                                                                                    |  |
| Password                       | Password credential of the database user. Note this must exist prior to the installation. In case of Windows Authentication, type the password of domain user shown in the Username field to configure the Application Pool Identity in IIS Server for successful communication with SQL Server. |  |

If this is not a basic installation and you choose the second option to "**Advanced**" then the following screen is shown:

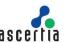

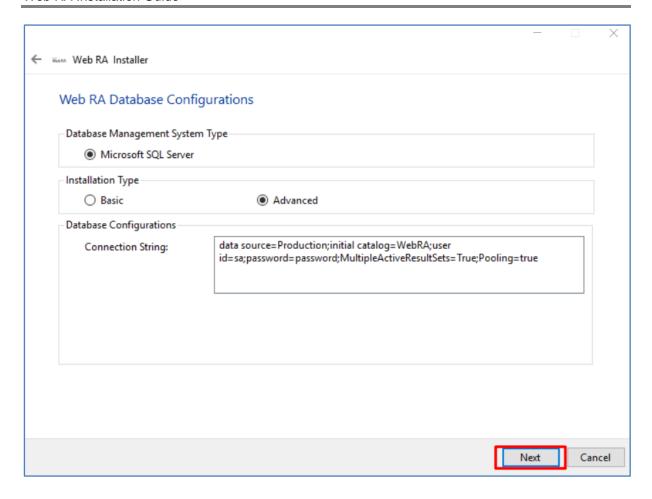

The information displayed above is an example and you should configure the relevant settings for your own environment.

Once you complete the options and select **Next**, the installer uses the information provided to test the connectivity to the database. If the installer can establish the connection with the database, then it will proceed with the installation.

The following table details the configuration options:

| Item                        | Description                                                                                                    |  |
|-----------------------------|----------------------------------------------------------------------------------------------------|--|
| Web RA Connection<br>String | The following are sample connection strings for SQL Server:  • Simple One - "data source= [Database Server Address];initial catalog= [Database Name];user id=[Database User Name];password=[Database User Password];MultipleActiveResultSets=True;Pooling=true" |  |
|                             | For Named instance - "data source= [Database Server Address]\[SQL Server Instance Name];initial catalog=[Database Name];user id=[Database User Name];password[Database User Password];MultipleActiveResultSets=True;Pooling=true"                               |  |
|                             | For Windows Authentication - "data source= [Database     Server Address];initial catalog=[Database Name];integrated     security=SSPI;MultipleActiveResultSets=True;Pooling=true                                                                                |  |

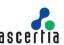

| Username | Field will only be shown in case of Windows Authentication while for SQL Server Authentication, username will be provided in the connection string.                                                                                                    |
|----------|----------------------------------------------------------------------------------------------------|
| Password | In case of Windows Authentication, type the password of domain user shown in the Username field to configure the Application Pool Identity in IIS Server for successful communication with SQL Server. In case of SQL Server authentication, password will be provided in the connection string. |

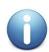

If windows authentication is enabled in connection string, installer will use the Windows logged in user to communicate with database upon clicking the **Next** button. You are required to enter password because it will be used in Application Pool to set the Identity against this user for all websites.

By default, the current logged in user will be configured in the Application Pool Identity. If you wish to run Web RA under a different Windows user, then you need to change it manually. As shown in the following Screen:

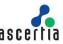

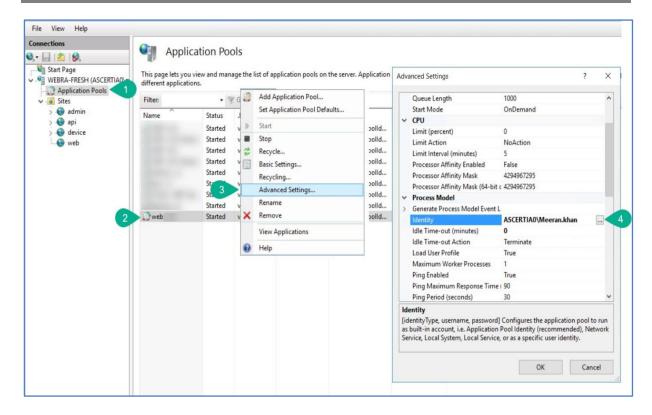

Click the **Next** button to select specific modules:

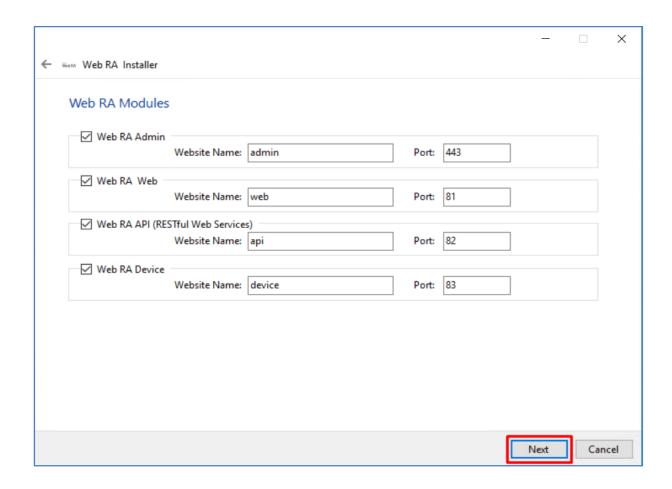

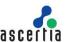

Select the appropriate modules to install the required features. For each selected application, provide the web application name and port. A typical in-house installation of Web RA should only include Admin, Desktop Web, and the API and lastly, the device will be added.

The information displayed above is an example, which you may change to suit your environment and organisation preferences. However, the example shown is sufficient. The names will appear as websites under IIS.

The following table details the modules options:

| Item          | Description                                                                                                    |
|---------------|----------------------------------------------------------------------------------------------------|
| Web RA Admin  | Web RA Admin is used by the administrators to manage the system wide configurations, service plans, user accounts and access control etc. |
| Web RA Web    | Web RA Web is used to manage certificates for creation, renewal and revocation.                                                           |
| Web RA API    | <b>REST API</b> is used to integrate Web RA functionality within your own portal.                                                         |
| Web RA Device | Web RA device is used to manage device enrolment for certificate creation, renewal and revocation                                         |

Click the **Next** button to configure the SMTP server and email settings:

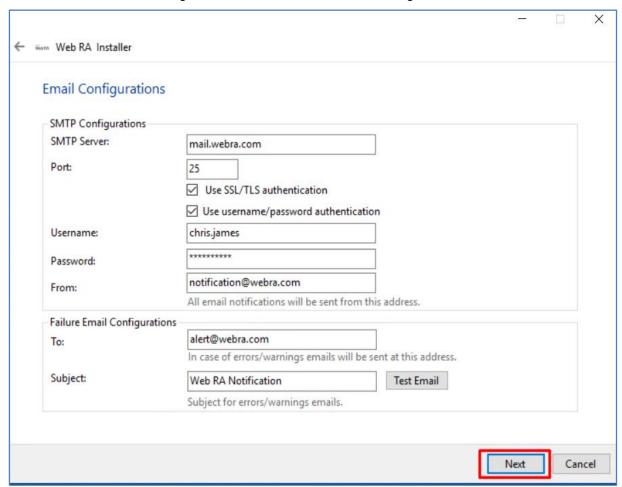

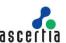

Configure the SMTP Server and email settings for your environment. Web RA must have access to a suitable SMTP server. Without which users will not be able to receive registration emails that are required to complete the sign-up process. In addition, administration notification and alert emails will also not be sent. Although the latter will not prevent functionality, but it is not a recommended approach. The information displayed above is an example and you should configure the relevant settings for your own environment.

The configuration items are explained in the following table:

| Item                        | Description                                                                                                    |  |  |
|-----------------------------|----------------------------------------------------------------------------------------------------|--|--|
| SMTP Server                 | Defines the email server address. This email server is used to send email notifications to users as required, such as for account registration, data sharing etc. It is also used for sending notification emails to Web RA administrators. |  |  |
| Port                        | Define the service port for the SMTP mail server.                                                                                                    |  |  |
| Use SSL/ TLS authentication | Select this option if the SMTP mail server requires SSL/TLS.                                                                                                    |  |  |
| Username                    | Configure the SMTP mail server username that is used to send Web RA generated emails.                                                                                                    |  |  |
| Password                    | Define the password to authenticate the SMTP server.                                                                                                    |  |  |
| From                        | Configure the <b>From</b> email address that should be used to send notification emails to users and administrators.                                                                                                    |  |  |
| То                          | Configure the email address where error notifications should be sent. This is usually the IT support team address.                                                                                                    |  |  |
| Email Subject               | Define a subject line for the notification emails that are sent to the administrator, e.g. Web RA Alert.                                                                                                    |  |  |

After configuring these SMTP settings, click the **Test Email** button to verify that SMTP configurations are valid.

Note: If "Include Sample Data" is not selected then SMTP configuration screen will not be shown.

Click the **Next** button to see the summary and complete the installation:

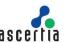

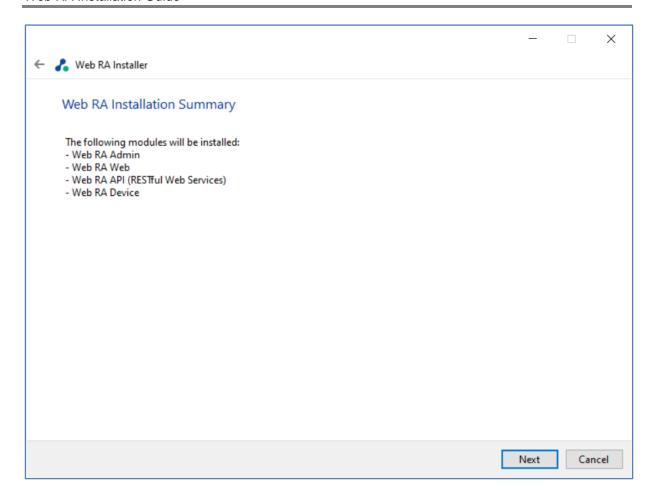

This screen shows the installation summary by listing the different product modules that will be installed.

If you think any listed item is incorrect then use the Back button (arrow towards the top-left of the dialogue box) to correct your choices before proceeding ahead.

Otherwise, click the **Next** button to continue with the installation.

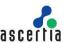

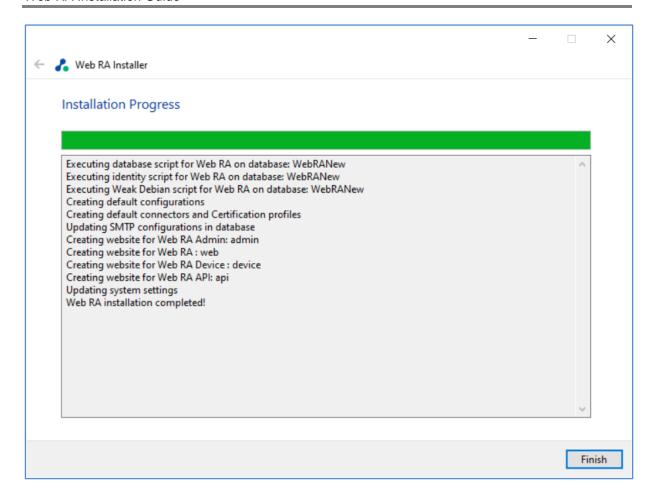

Click **Finish** to complete the installation process.

#### 4.1.1 Web RA URLs

See these URLs to access the Web RA web sites:

| Service                  | URL Format                                  | Example               |
|--------------------------|---------------------------------------------|-----------------------|
| Web RA Admin             | https:// <machine-name>:PORT</machine-name> | https://localhost:443 |
| Web<br>RA Desktop<br>Web | https:// <machine-name>:PORT</machine-name> | https://localhost:81  |
| Web RA API               | https:// <machine-name>:PORT</machine-name> | https://localhost:82  |
| Web RA Device            | https:// <machine-name>:PORT</machine-name> | https://localhost:83  |

Where necessary (i.e. browsing Admin website) your web browser will prompt you to select the appropriate certificate for authentication purposes. Note the installation process places the necessary certificates into the Windows Security Store, Internet Explorer, Edge, Chrome and related browsers that rely on the security store, can use them as such.

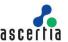

If you wish to use Firefox and similar web browsers that utilize their own respective security stores you will need to import adss-default-admin.pfx and WebRA-default-admin.cer from [WebRAInstallationDirectory]/setup/certs directory.

#### There are two options to set secure binding against each Web RA site:

- 1. Using standard IIS web server HTTP redirects. This means the basic installation is done with various Web RA sites, where each site has their respective default port/binding but no host name. You can then add new sites for each web site and bind this to the desired external public facing host name and secure port, likely to be 443. Each site can be configured in such a fashion. Each default Web RA site can then be configured to permanently redirect to the secure version.
- 2. Once the deployment of Web RA is completed, the bindings of each site can be changed to use a secure (443) port. The new binding will include the appropriate public facing host name.

Once the bindings of IIS web sites have been put in place, access the Web RA administration console and make changes to the general configuration settings. This means changing the public and private URLs for the Desktop Web and API sites accordingly. Once done save the changes and publish them.

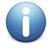

Option 2 is recommended.

## 4.2 Installing Web RA with A Load-Balanced Configuration

Follow these instructions to install Web RA with a load-balanced configuration.

Launch the installer by right-clicking the file name [Web RA Installation Directory]/setup/install.bat and select Run as administrator.

Follow the installation wizard as described previously until the **Installation Type** screen is shown:

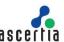

#### Select the option Install Web RA as another instance within a load-balanced configuration

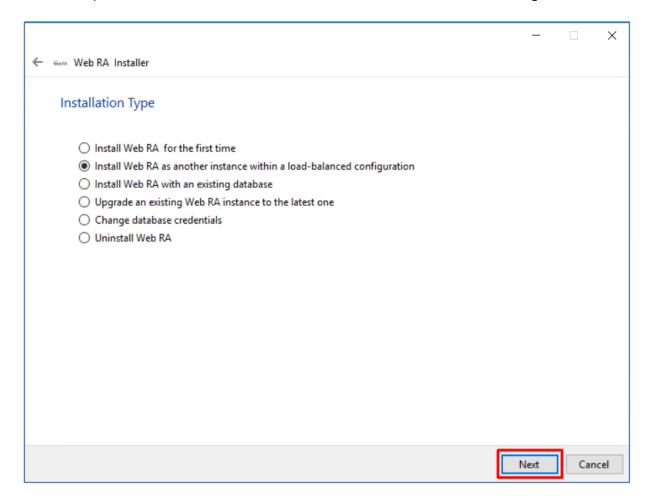

Click the **Next** button to show the License Agreement:

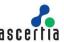

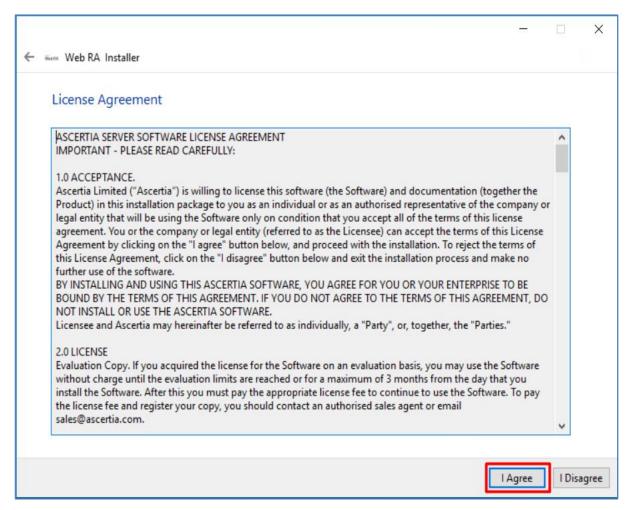

Click the I Agree button to continue.

Readme screen will be displayed with new features list. Click **Next** to proceed.

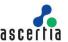

The following screen for database details will be displayed:

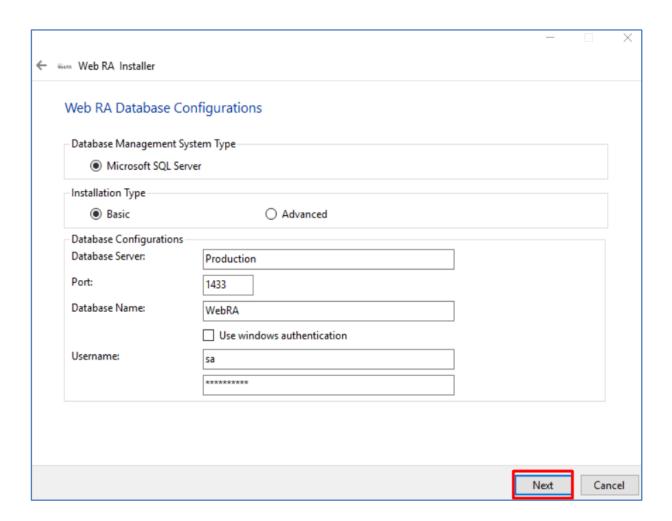

The information displayed above is an example and you should configure the relevant settings for your own environment.

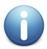

The Web RA database schema and the version required by the installer must be the same. If the current Web RA database schema is older than the version required by the installer, and you click **Next**, the installer will prompt you that Web RA database schema will be upgraded to the latest version. Click **OK** to authorise the schema update.

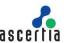

Click the **Next** button to select specific modules.

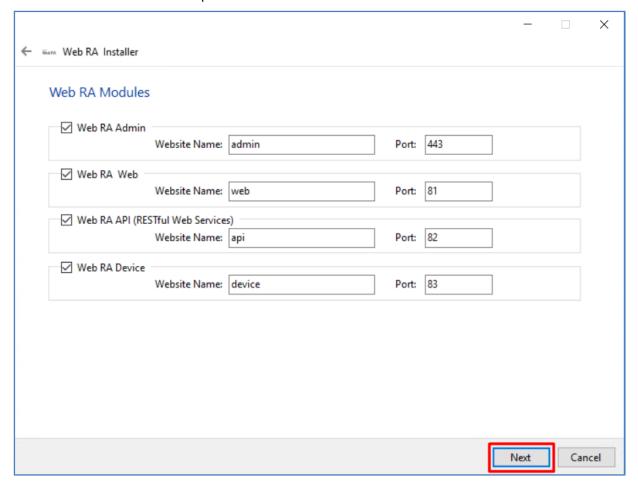

Select the appropriate modules to install the required features.

Click the Next button to show the summary and complete the installation:

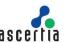

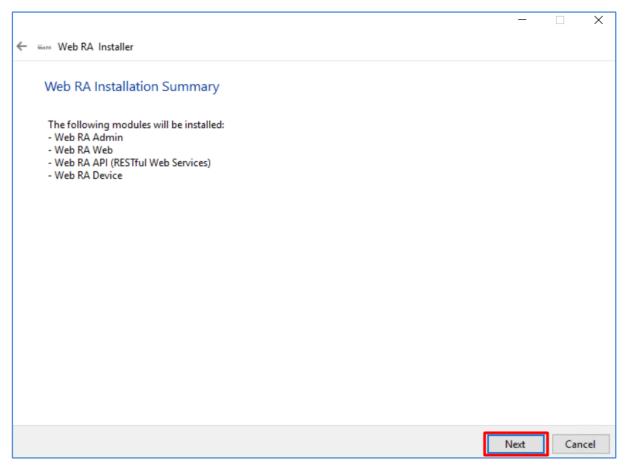

This screen shows the installation summary by listing the different product modules that will be installed.

If you think any listed item is incorrect then use the **Back** button (arrow towards the top-left of the dialogue box) to correct your choices before proceeding ahead.

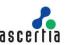

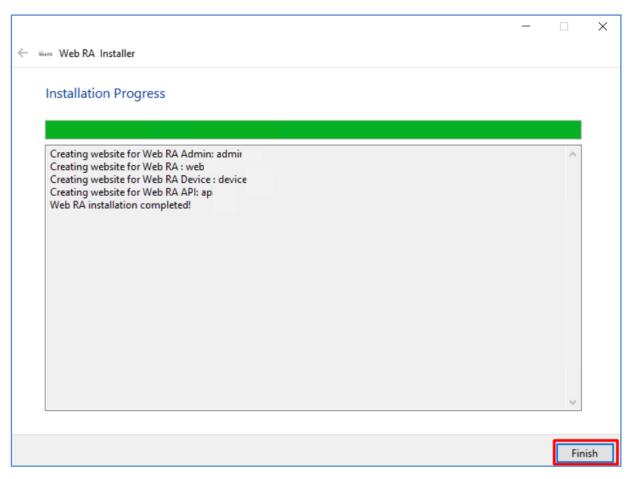

Click the **Next** button to continue with the installation.

In case of an error message, as shown below, click  $\mathbf{OK}$  to continue.

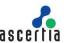

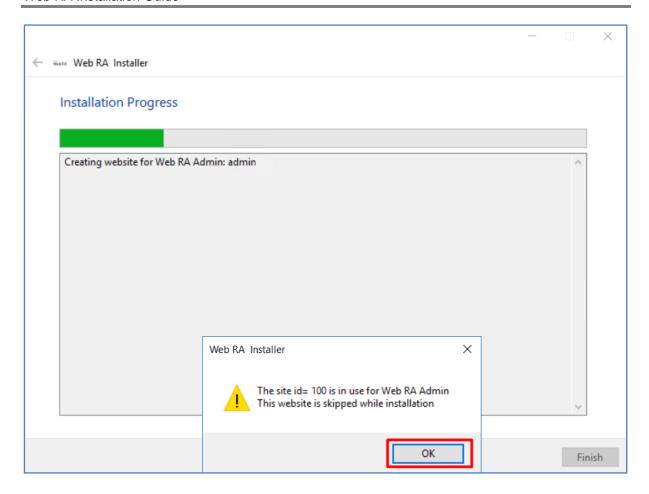

Click the **Finish** button to complete the installation process.

# 4.3 Installing Web RA with an Existing Database

In order t install the Web RA with an existing database, follow the below mentioned installation instructions:

Launch the installer by right-clicking the file name [Web RA Installation Directory]/setup/install.bat and select Run as administrator. Follow the installation wizard as described previously until the Installation Type screen is shown:

Select the option Install Web RA within existing database

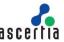

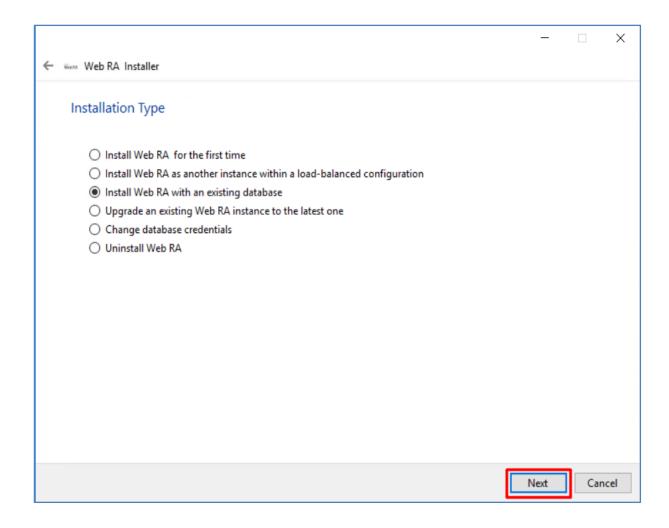

Click the **Next** button to show the License Agreement:

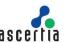

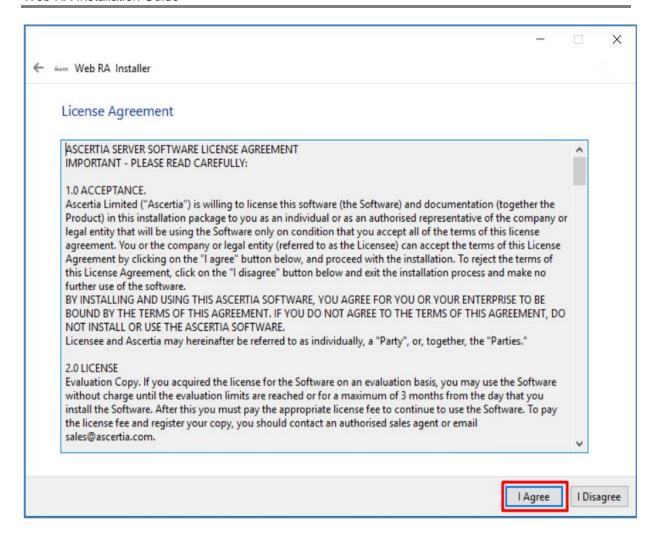

Click the I Agree button to continue.

Readme screen will be displayed with new features list. Click **Next** to proceed.

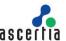

The following screen for database details will be displayed:

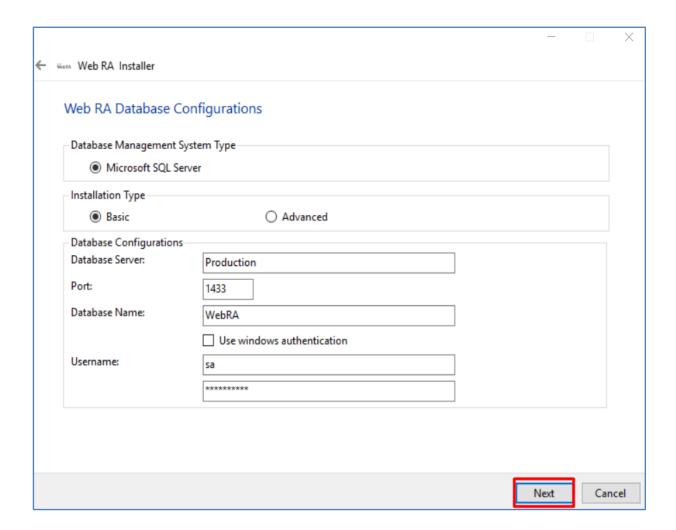

The information displayed above is an example and you should configure the relevant settings for your own environment.

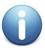

The Web RA database schema and the version required by the installer must be the same. If the current Web RA database schema is older than the version required by the installer, and you click **Next**, the installer will prompt you that Web RA database schema will be upgraded to the latest version. Click **OK** to authorise the schema update.

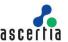

Click the **Next** button to select specific modules.

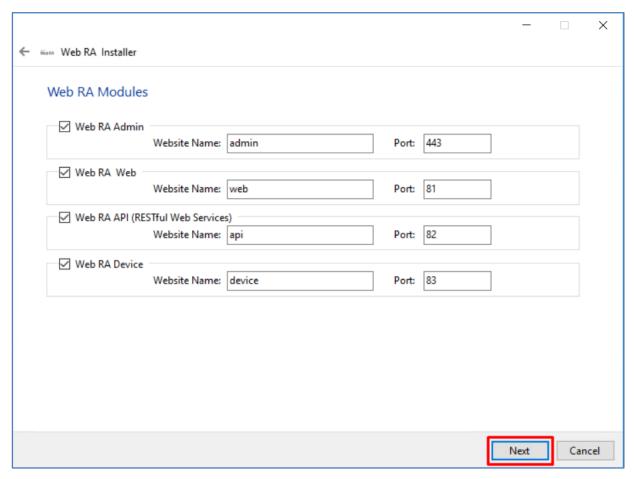

Select the appropriate modules to install the required features.

Click the **Next** button to show the summary and complete the installation:

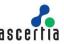

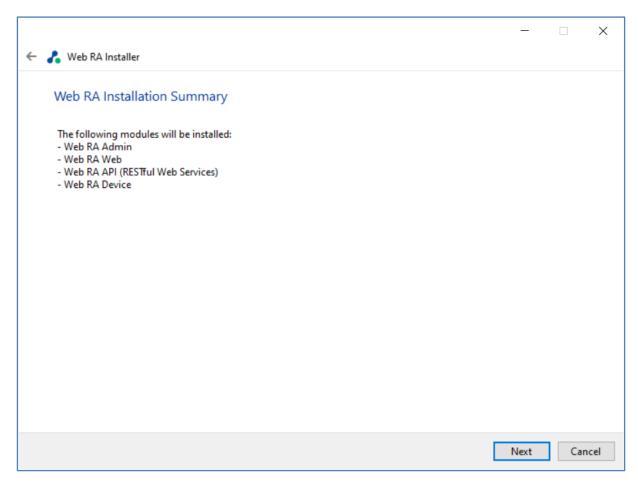

This screen shows the installation summary by listing the different product modules that will be installed.

If you think any listed item is incorrect then use the **Back** button (arrow towards the top-left of the dialogue box) to correct your choices before proceeding ahead.

Click the **Next** button to continue with the installation.

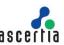

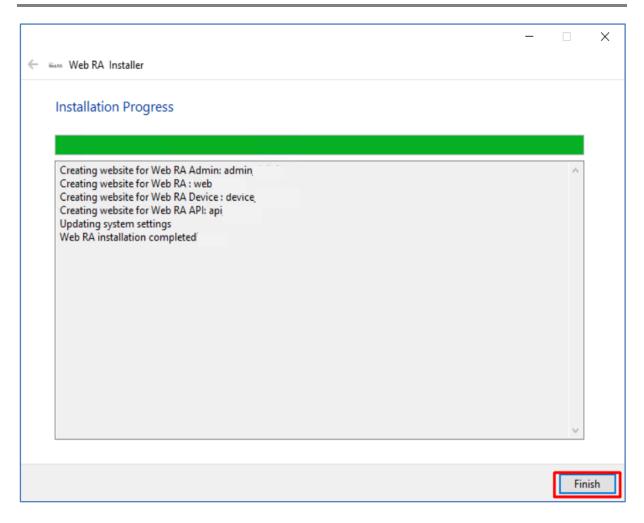

Click the **Finish** button to complete the installation process.

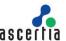

# 4.4 Upgrading Web RA

The upgrade process for Web RA is quick and easy. The existing data files, database schema and database entries are automatically upgraded during the process.

## 4.4.1 Upgrade Procedure

Follow these instructions to upgrade an older version of Web RA to the latest version. Launch the installer by right-clicking the file name [Web RA Installation Directory]/setup/install.bat and select Run as administrator.

Follow the installation wizard as described previously until the **Installation Type** screen is shown:

Select the option Upgrade an existing Web RA instance to latest one

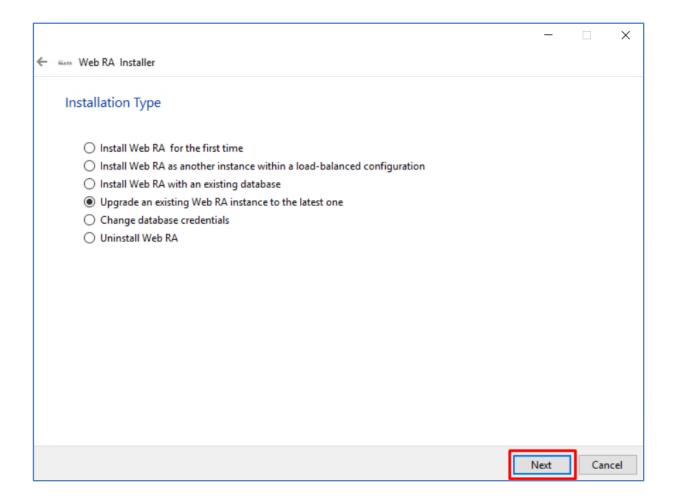

Click the **Next** button to view and accept the license agreement:

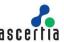

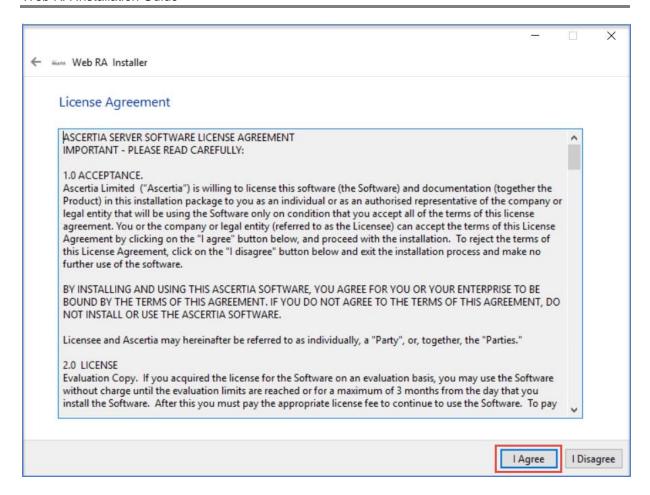

Click the I Agree button to proceed

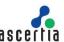

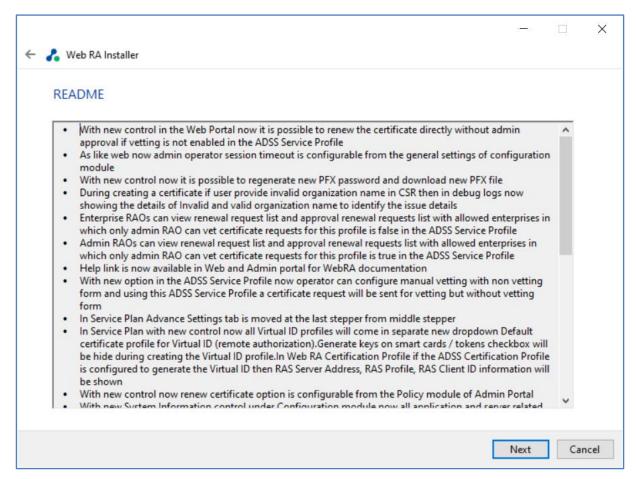

Readme file screen will be open. This includes all features of current version.

Click Next to proceed

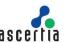

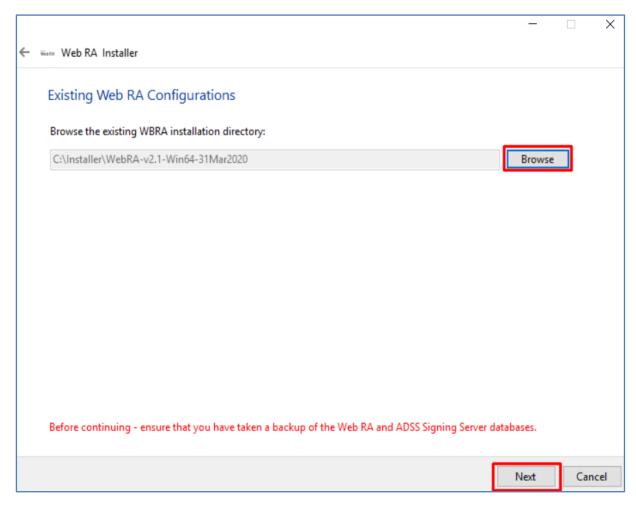

Click **Browse** and define the path to the existing Web RA installation directory.

Click the **Next** button to select specific modules:

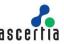

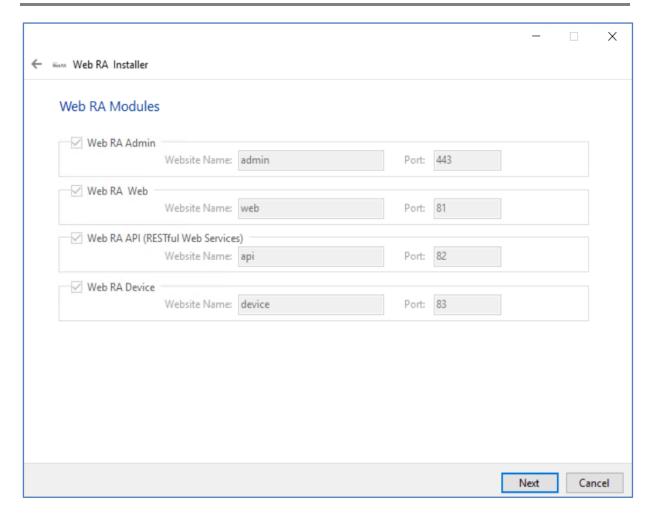

This screen shows a list of all Web RA modules. Components that are already installed are displayed but **greyed** out, while any Web RA module(s) that have not been installed previously can be selected for installation during the upgrade.

Click the **Next** button to see the upgrade summary:

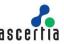

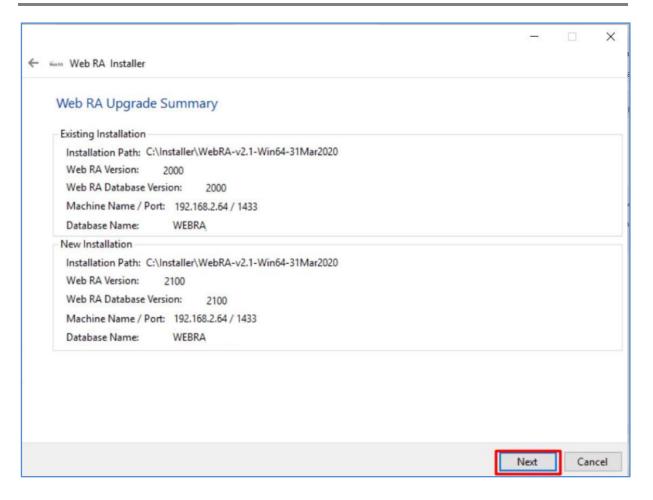

Click the **Next** button to start the upgrade progress.

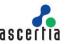

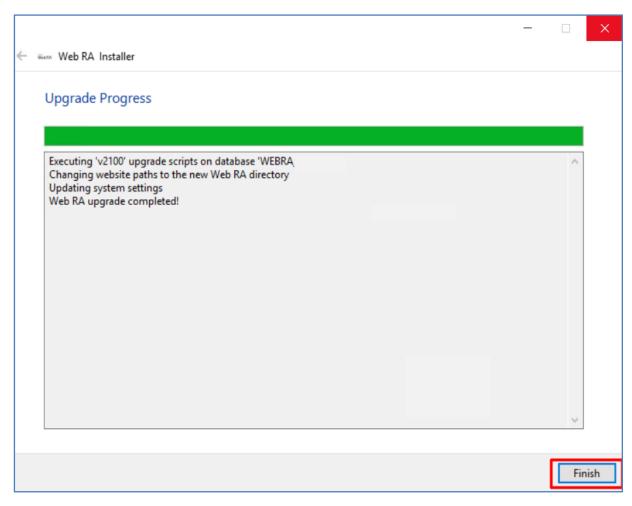

Click the **Finish** button to complete the Web RA upgrade process.

Note: It is recommended to restart IIS after upgrade installation of Web RA.

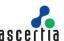

# 4.5 Changing Database Credentials for an Existing Installation

Database credentials stored by Web RA are encrypted for security purpose. If you need to make changes in your database server configurations, then these changes must be reflected in the Web RA installation for the signing operations to continue.

Web RA provides an option through the installer to update the following types of database related information:

- 1. Database username and password.
- 2. **Database name** and/or **server** (in case if database is restored from production database otherwise you need to install with existing database option).
- 3. Authentication types (from SQL Server to Windows authentication and vice versa)

Follow the installation wizard, and select the "Change database credentials" option, when the Installation Type screen is shown:

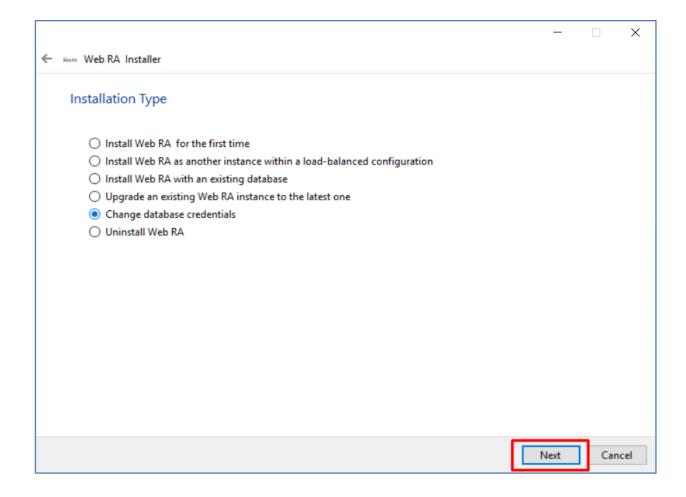

Click the Next button to show the License Agreement:

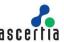

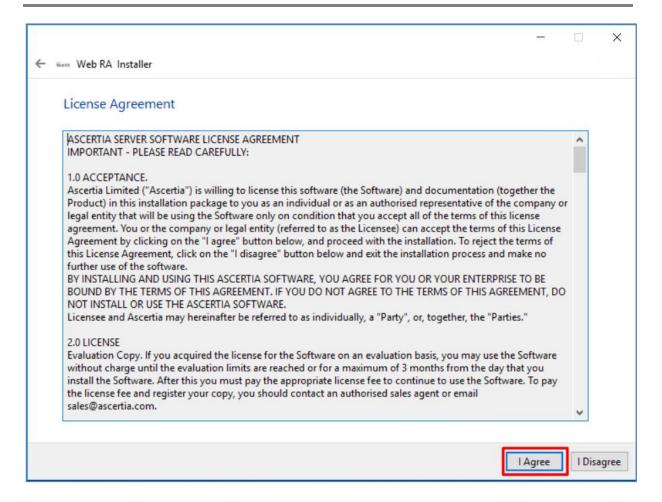

Click the I Agree button to proceed.

The following screen to prompt for database details will be displayed:

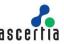

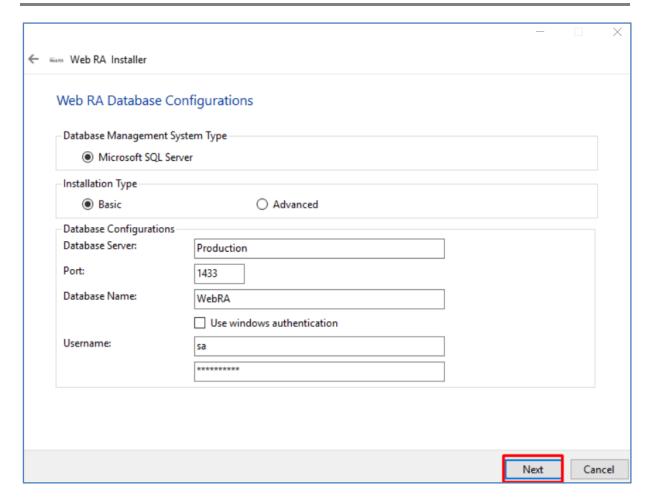

Click the **Next** button to update the database configurations.

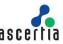

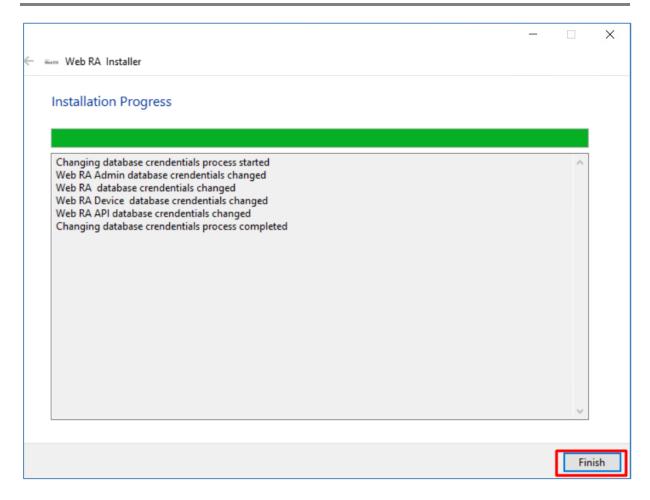

Click the **Finish** button to update the database configurations.

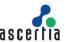

## 5 Web RA Uninstallation

Though we will not be pleased to let you go, but sometimes we have to say goodbye. You may uninstall Web RA Installer anytime.

For this:

Right click the [Web RA Directory]/setup/install.bat file and choose Run as administrator.

Follow the installation wizard until the **Installation Type** screen is shown:

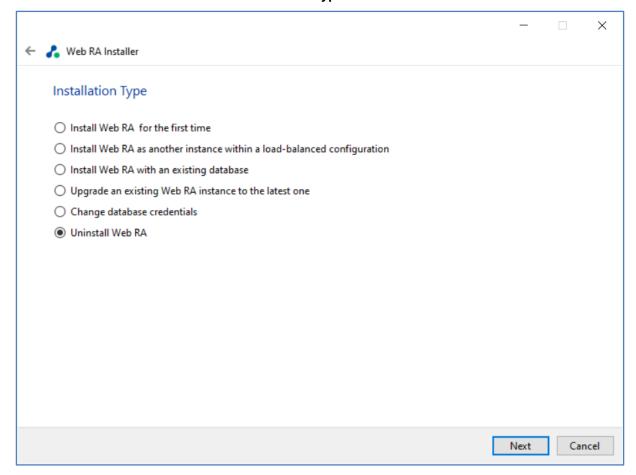

Select "Uninstall Web RA" to remove all websites from IIS mapped and this directory.

Click the **Next** button to proceed further.

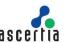

The following screen is shown:

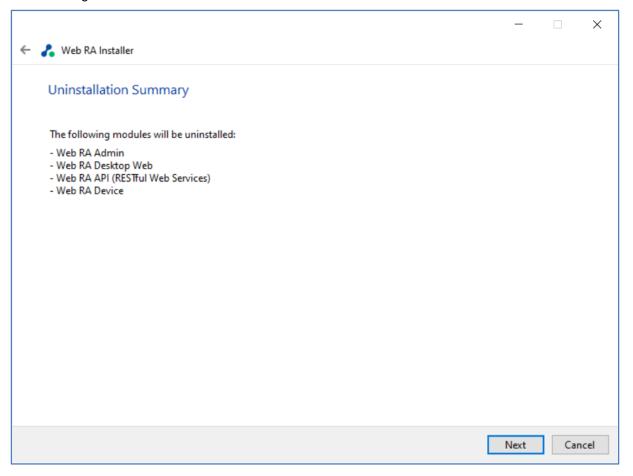

Click the **Next** button to proceed with the uninstall process.

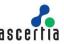

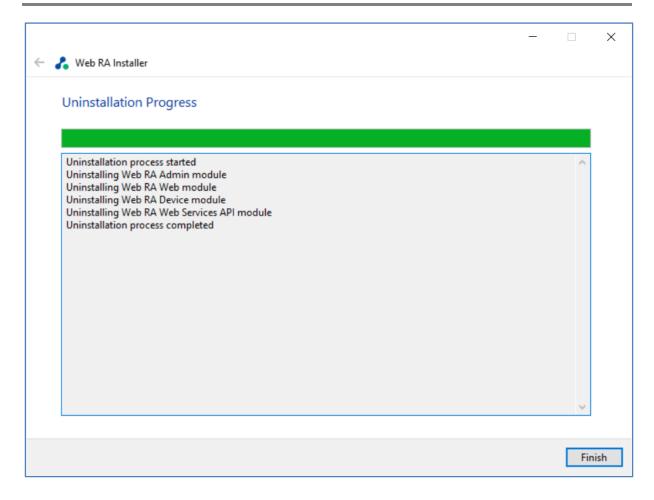

Click the **Finish** button to complete the process.

Note: This procedure does not remove the system database and its respective contents. You need to remove database manually.

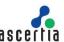

# 6 Appendix

## 6.1 Troubleshooting

1. If Web RA Admin module is installed on Windows 2012 R2, then the HTTP 403.16 error code may occur when you access the Web RA Admin console from web browser.

Follow these instructions to solve this issue:

a. Open registry and add the key:

KEY\_LOCAL\_MACHINE\SYSTEM\CurrentControlSet\Control\SecurityProviders\SCHANNEL

- b. Create a new key with Value Type: REG\_DWORD (32-bit)
- c. Set Value Name: ClientAuthTrustMode
- d. Edit the field and set Value Data: 2
  - If you are interested to know more details about it, browse the Microsoft KB link: https://support.microsoft.com/en-us/kb/2464556.
- 2. If you receive the HTTP error code 500.19 whilst accessing Admin, Web or API then:
  - a. Open IIS Management Console
  - b. Go to Application Pools
  - c. Select a site and click Advanced Setting
  - d. In General, make sure that Enable 32-Bit Applications is set to False.
- 3. If you cannot start ADSS Server from Windows Services panel on Azure, then make sure that you are not starting those services under Windows user that you have created while creating the Azure instance. You must create another Windows user with Administrative rights and start the services under that user.
  - Upon deploying to the server, you must keep in mind that the firewall and ports are open so that user can access the application from outside.
    - o In Firewall -> outbound rules. Open the ports if you want to 80-90, 440-450.
  - Make sure the Directory has IIS permissions where code files are published

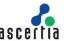

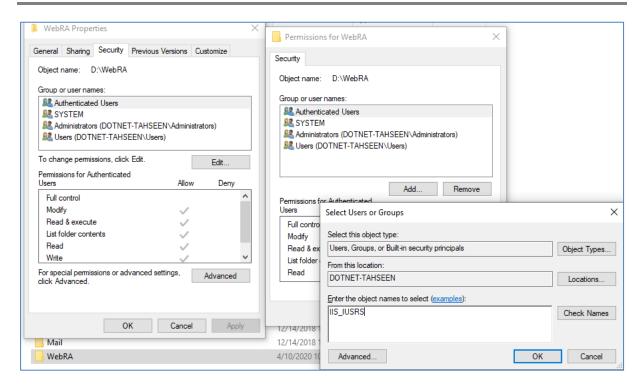

 Add / Install the SSL Server certificate in Microsoft management console which will be import to IIS so, connection between server and application could establish successfully.

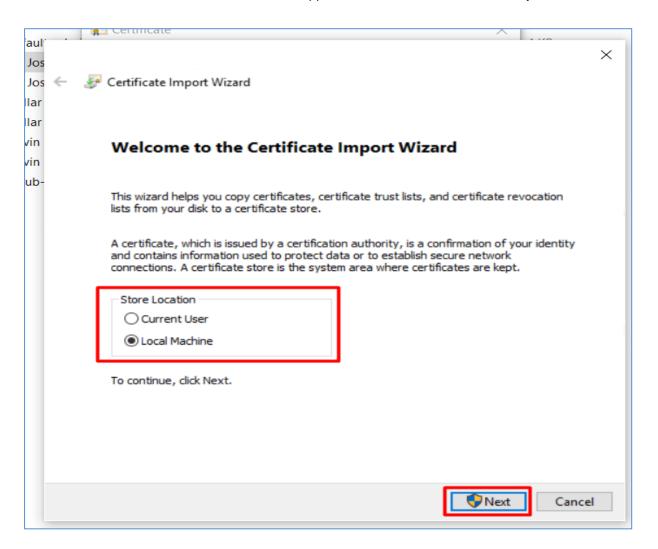

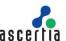

 For API to work against all Verbs (GET,POST,DELETE,PUT etc) without 405 error, make sure WebDav Module remove against the API site.To do this click on "API" site in IIS ,select "Modules", find the "WebDAVModule" and remove it.

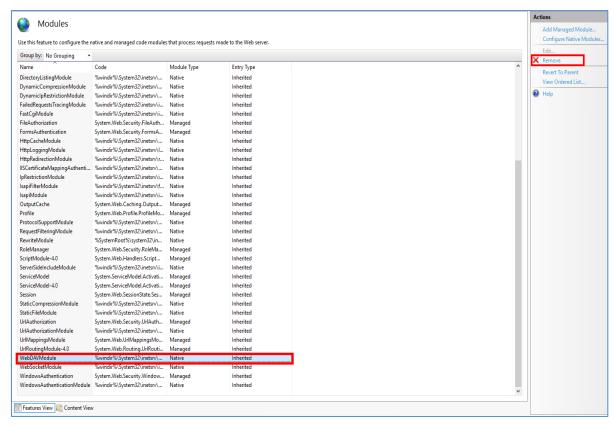

- Configurations used for Simple Certifictae Enrollment Protocol (SCEP)
  - o Make sure that following tag is added in "web.config" of web module:

```
<security>
                         <requestFiltering>
                             <requestLimits maxQueryString="8192" />
                              </requestFiltering>
                          </security>
<configuration>
  <location path="." inheritInChildApplications="false">
   <system.webServer>
     <handlers>
       <add name="aspNetCore" path="*" verb="*" modules="AspNetCoreModuleV2" resourceType="Unspecified" />
     </handlers>
     <aspNetCore processPath="dotnet" arguments=".\WebRA.Protocol.dll" stdoutLogEnabled="true" stdoutLogFile=".\logs\stdout">
       <requestFiltering>
         <requestLimits maxQueryString="8192" />
       </requestFiltering>
 </location>
<!--ProjectGuid: 31d1b205-525a-481e-bd32-4378e4f6559d-->
```

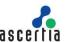

o SCEP server URL that will be used for router will be:

"[Server URL]/scep" e.g "https://beta.web.ra.signinghub.com/scep

Update URL value in Expect-CT header in "web.config" for web and admin modules according
to your deployment URL.

<add name="Expect-CT" value="max-age=0, report-uri='https://adminra.signinghub.com'" />

To test if the code is working properly for web, run command line in [installation-dir]/web and type following command:

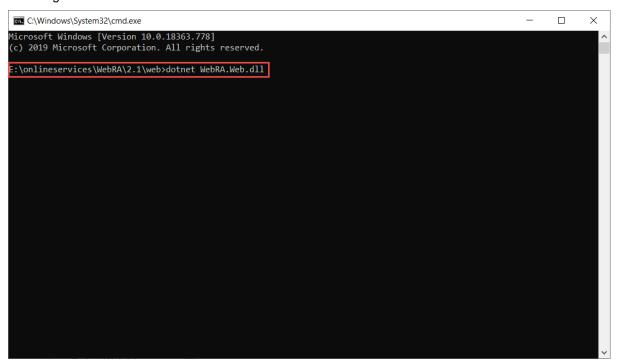

To test if the code is working properly for admin, run command line in [installation-dir]/admin and type following command:

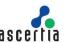

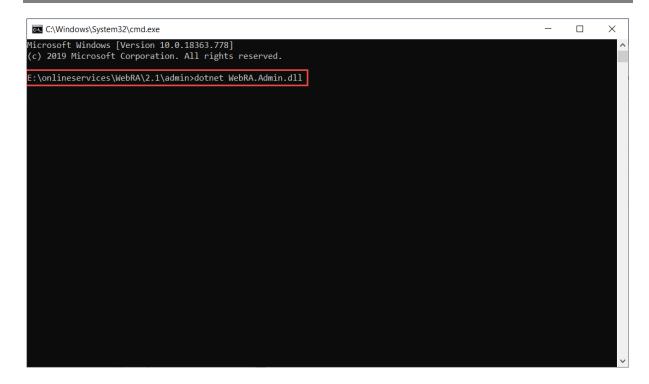

### 6.2 SSL Certificates

Web RA is a web application that is hosted in IIS. It is recommended to secure the communication between the server and browsers by using SSL over HTTPS. It is also recommended to use an SSL certificate issued by a well-known certificate authority (CA) e.g., Comodo, Symantec, Digicert etc.

The Administrators portal can be accessed only via TLS client authentication. A default TLS client certificate is already packaged into Web RA.

### 6.2.1 Exporting Root and Intermediate Certificates

In the [installation\_dir]/setup/certs directory there are two files with the name **web-ra-default-admin.pfx**. TLS certificate is installed, but root certificates are not validated by the machine. To validate it, root certificate needs to be imported in the certificate store.

Double click the web-ra-default-admin.cer file

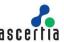

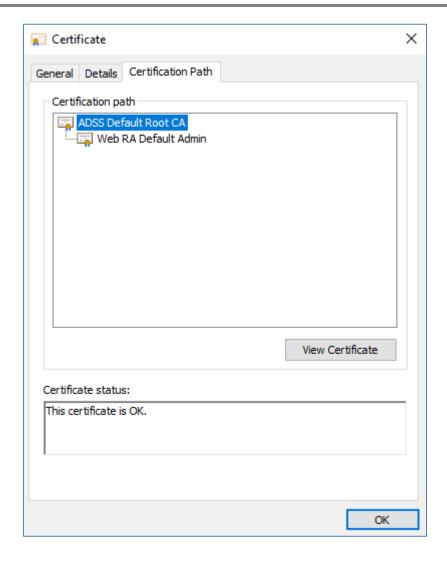

Select the **Certification Path** tab from the top. Default Web RA TLS certificate has one root certificate. Select the root certificate and click the **View Certificate** button. A new window will appear showing the general details of the intermediate certificate.

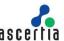

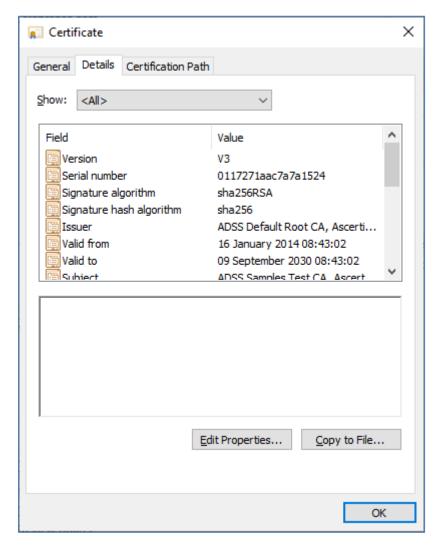

Select the **Details** tab from the top and click **Copy to File.** This will initiate the certificate export wizard.

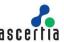

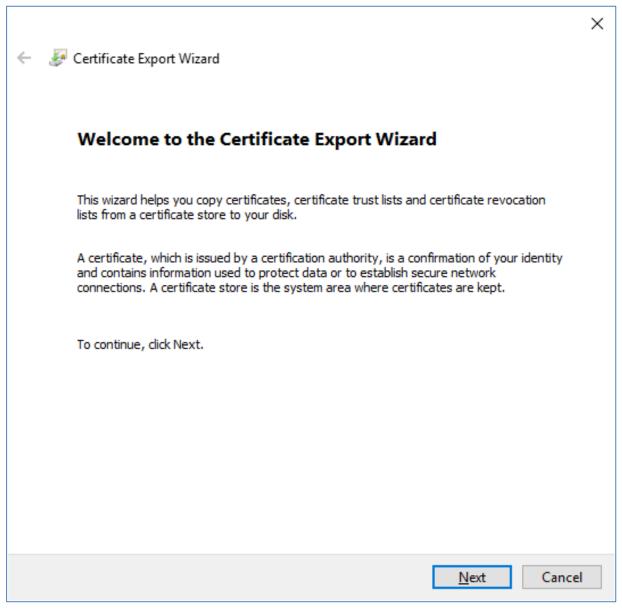

Click Next

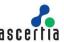

| <b>←</b> |                                                                                | ×  |
|----------|--------------------------------------------------------------------------------|----|
|          | Export File Format  Certificates can be exported in a variety of file formats. |    |
|          | Select the format you want to use:                                             |    |
|          | ○ <u>D</u> ER encoded binary X.509 (.CER)                                      |    |
|          | Base-64 encoded X.509 (.CER)                                                   |    |
|          | ○ Cryptographic Message Syntax Standard - PKCS #7 Certificates (.P7B)          |    |
|          | Include all certificates in the certification path if possible                 |    |
|          | Personal Information Exchange - PKCS #12 (.PFX)                                |    |
|          | Include all certificates in the certification path if possible                 |    |
|          | Delete the private <u>key</u> if the export is successful                      |    |
|          | Export all extended properties                                                 |    |
|          | Enable certificate privacy                                                     |    |
|          | ○ Microsoft Serialized Certificate Store (.SST)                                |    |
|          |                                                                                |    |
|          | <u>N</u> ext Canc                                                              | el |

Select the Base-64 encoded X.509 (.CER) option and click Next

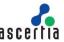

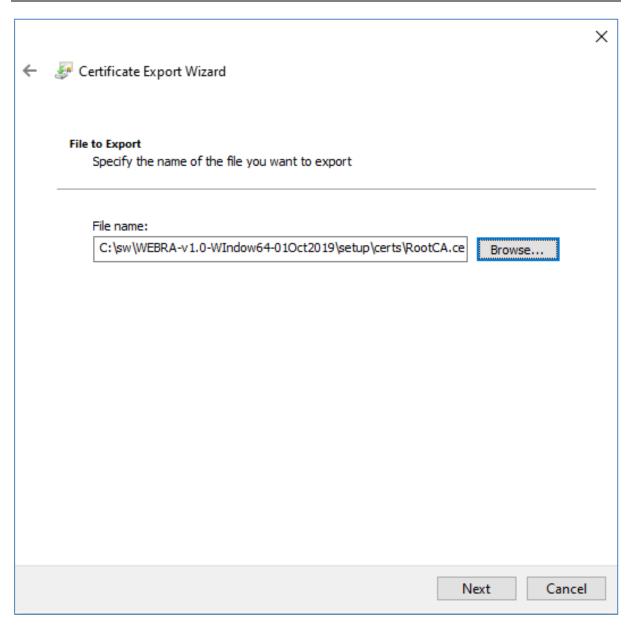

Choose a path where you want to save the certificate file for the intermediate certificate, and click **Next**.

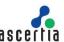

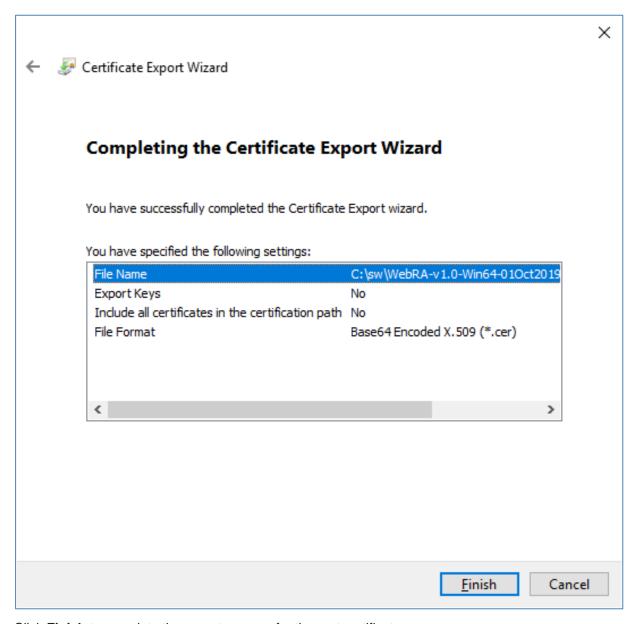

Click **Finish** to complete the export process for the root certificate.

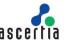

# 6.3 Importing Root and Intermediate Certificates

Now that we have the intermediate and root certificates exported and saved in a local file, we can import it to the certificate store. Launch **certim.msc** from the command prompt.

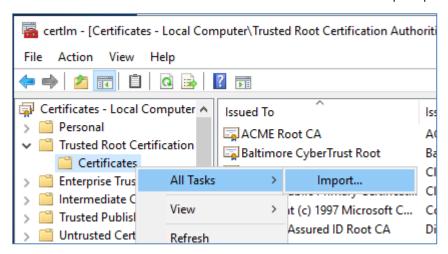

Expand the **Trusted Root Certification Authorities** folder from the left panel and right click on **Certificates**. Now select **All Tasks** and then **Import...** 

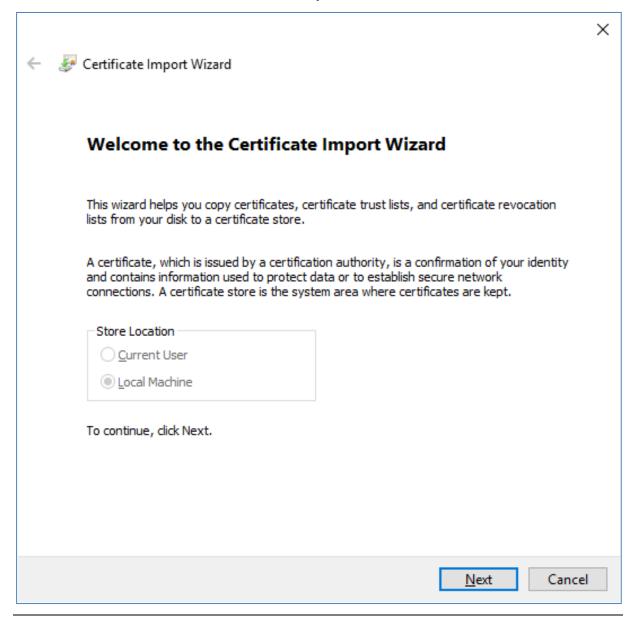

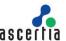

A certificate import wizard appears, Click **Next** to proceed.

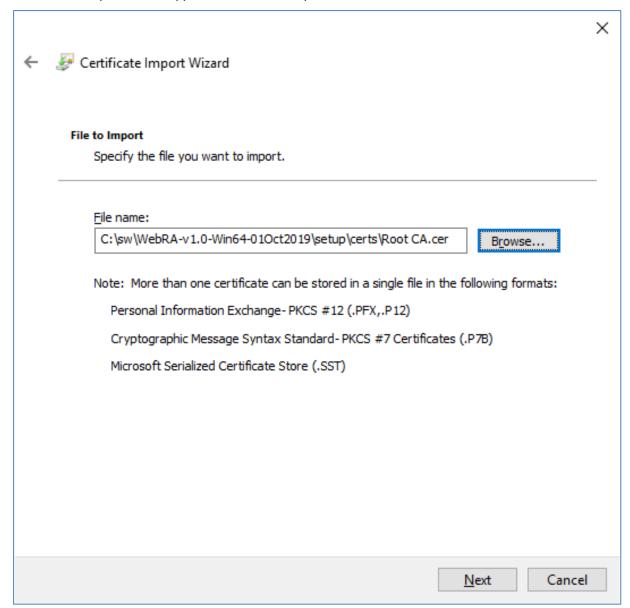

Browse the root certificate that we recently exported and click **Next** to proceed.

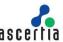

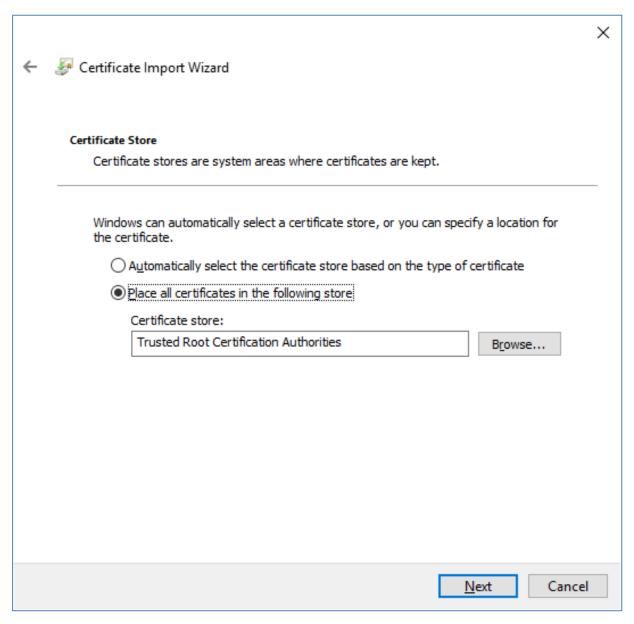

Click Next to proceed.

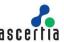

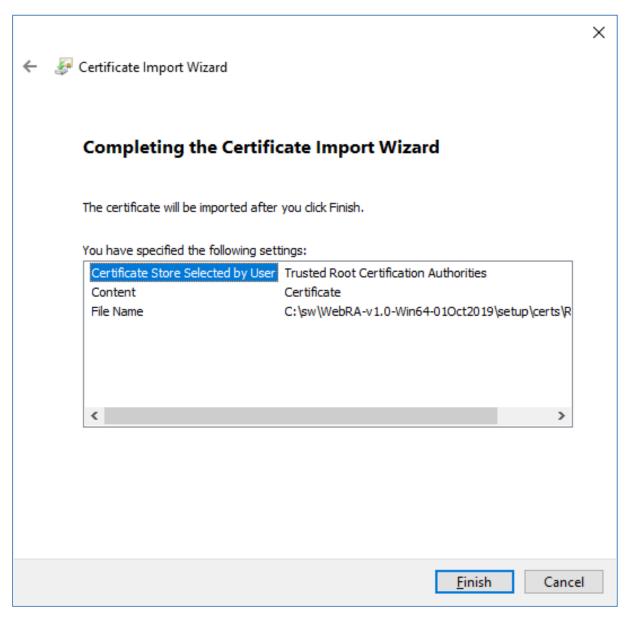

The root certificate is imported to the certificate store, click Finish

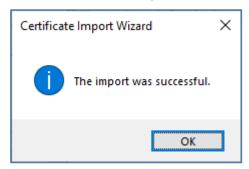

A prompt will appear informing about the successful import of the certificate.

If you want to deploy the application for testing purpose you may want to use a self-signed certificate for proof of concept.

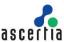

# 6.4 Generate a Self -Signed Certificate

For testing purpose or a proof of concepts, mostly a self-signed certificate will be needed. It is easy to create a self-signed certificate with IIS. Launch the IIS

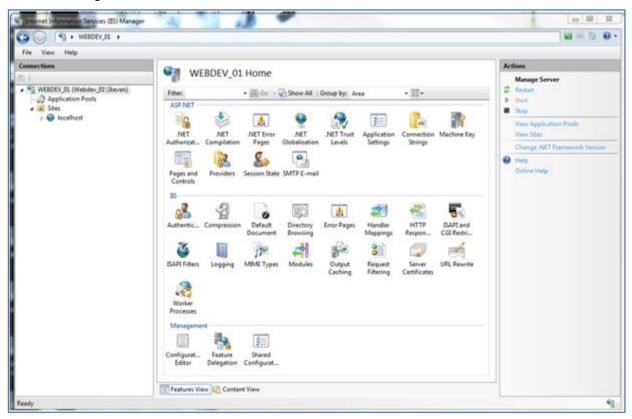

Click the server name from the left menu of connections

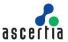

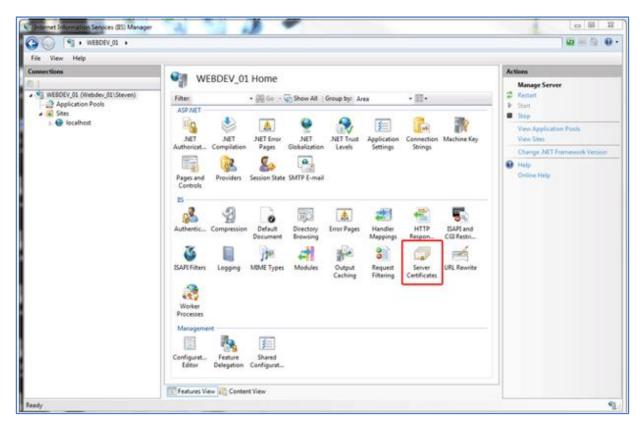

Double click **Server Certificates** from the IIS section in the middle panel.

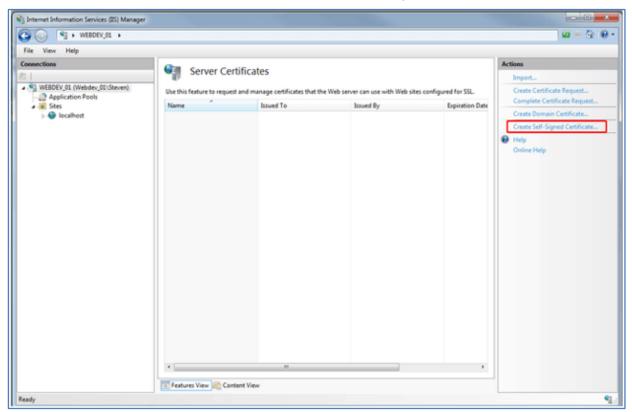

Click Create Self-Signed Certificate... under the right Actions column

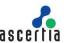

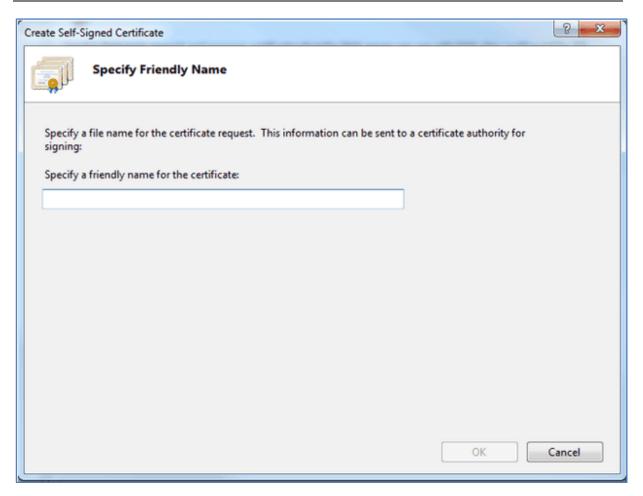

Provide a meaningful name and press **OK** 

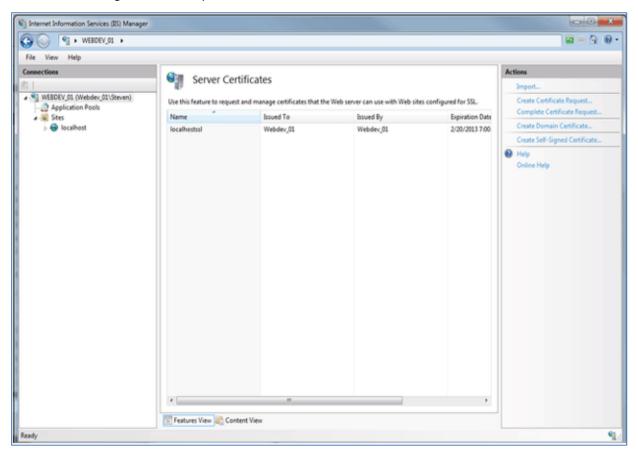

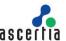

Now you have an SSL certificate that is self-signed and has a validity of 1 year. You can select this certificate for creation of HTTPS binding for test and proof of concepts purposes.

## 6.5 Generate a CSR for an SSL Certificate

To generate a self-signed SSL certificate from IIS, launch **certIm.msc** from the command prompt.

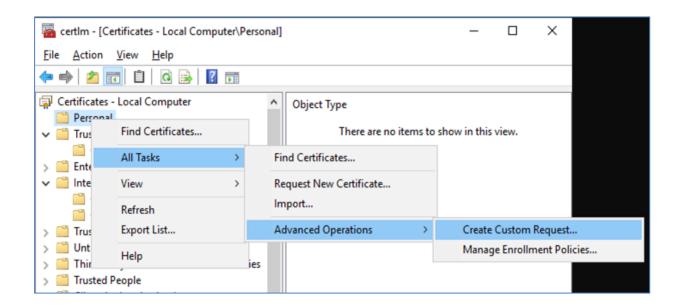

From the left menu, select and right click the **Personal** folder. From the context menu, select **All Tasks** then **Advanced Operations** and then **Create Custom request**. A new dialog will appear for certificate enrollment.

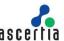

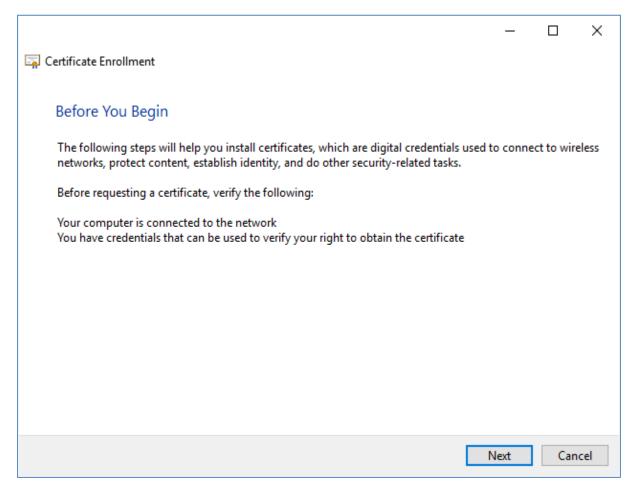

Press **Next** to proceed.

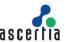

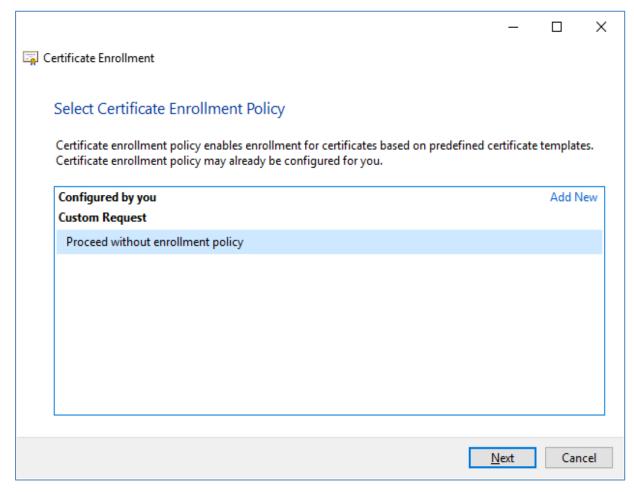

Select Proceed without enrollment policy and press Next.

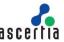

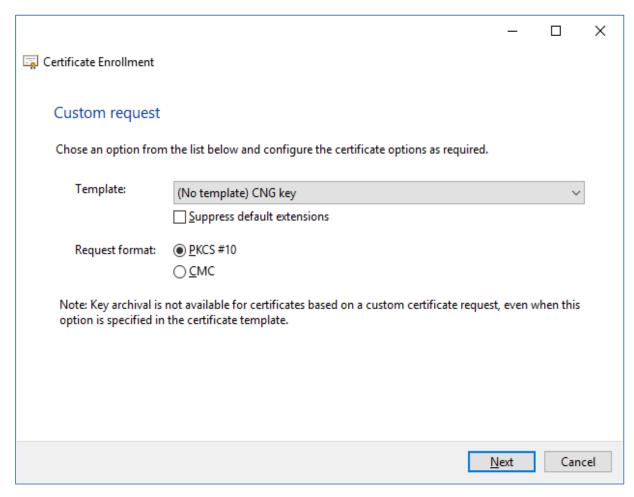

Accept the default values and press Next without changing anything

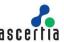

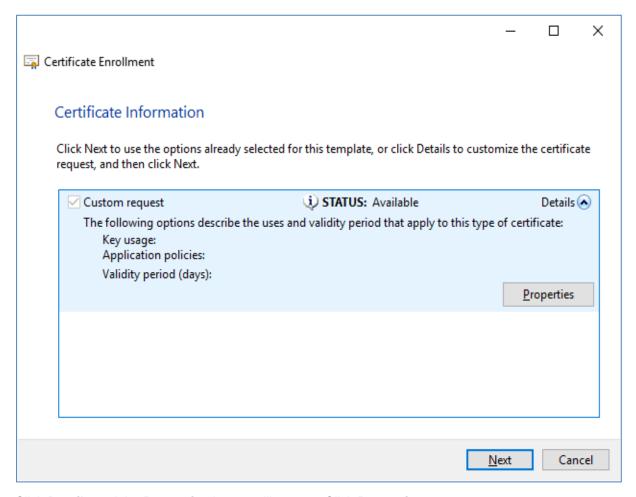

Click **Details** and the **Properties** button will appear. Click **Properties** 

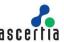

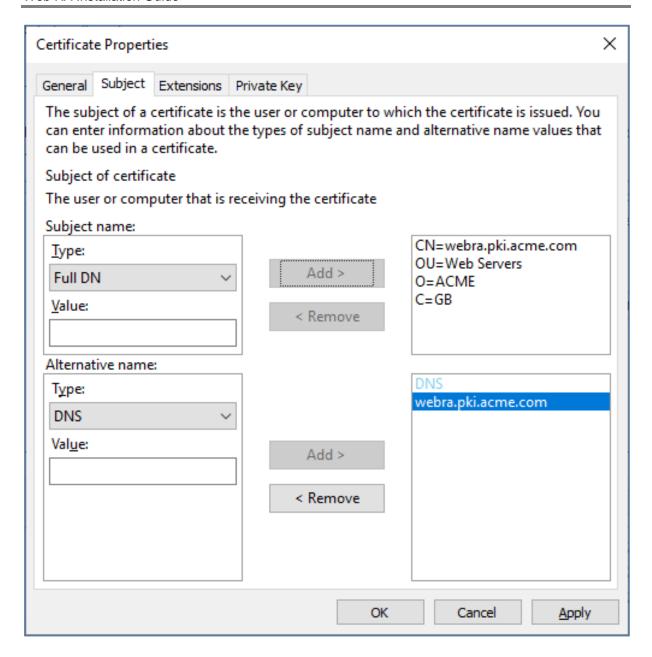

Select the **Subject** tab from the top. For subject name enter **CN=webra.pki.acme.com**, **OU=Web Servers**, **O=ACME**, **C=GB** in the value and press **Add** >. For Alternate name enter DNS value as **webra.pki.acme.com**.

Note, these values are the sample values for the certificate and can be replaced with the realistic data.

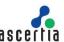

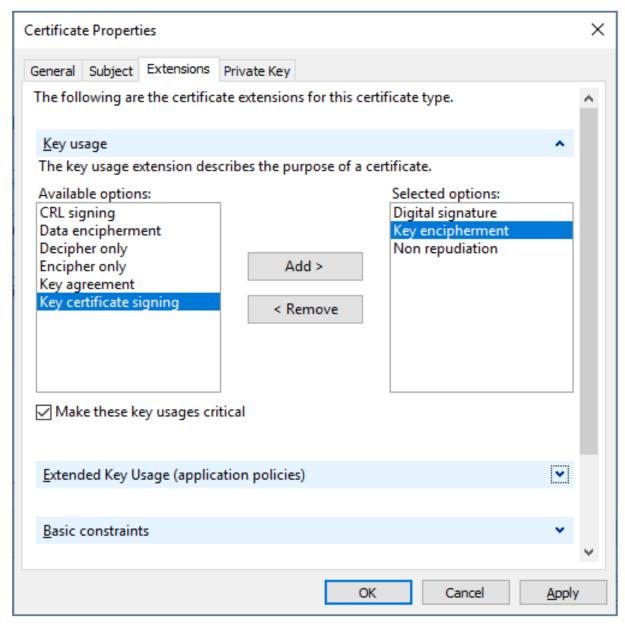

Select the **Extensions** tab from the top. Select the *Key usage* option from the drop down extensions. Now from the **Available options**, choose the following:

- Digital signature
- Key encipherment
- Non repudiation

Make sure the check box against **Make these key usages critical** is checked.

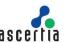

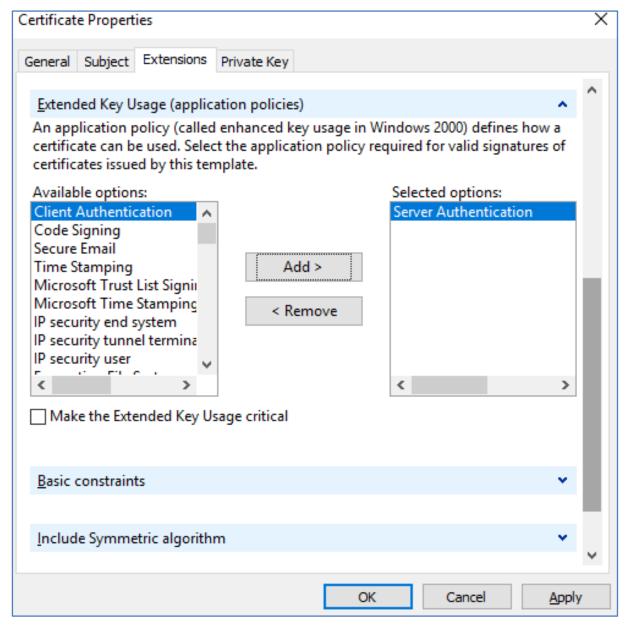

Now select the **Extended Key Usage (application policies)** from the drop down, and select the following from the available options:

Server Authentication

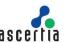

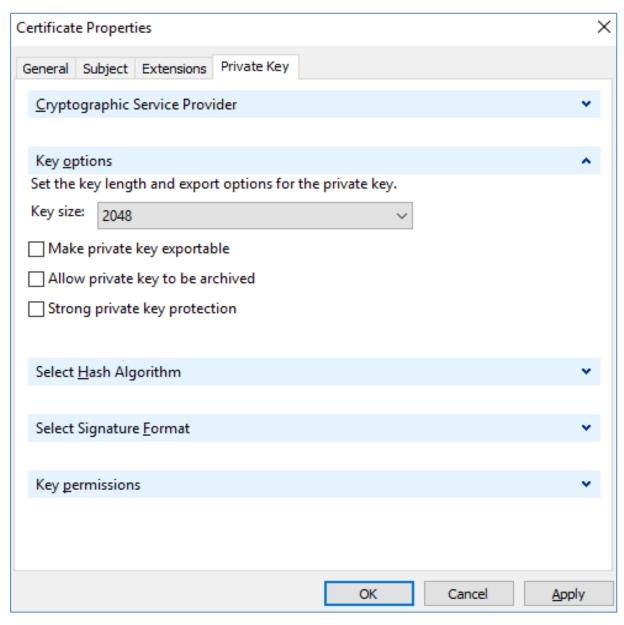

Select the **Private Key** tab from the top. Select the **Cryptographic Service Provider** option from the first drop down and **Key options** from the second drop down. Change the Key size to **2048** and click **OK**. You will be back to the certificate enrollment screen

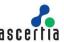

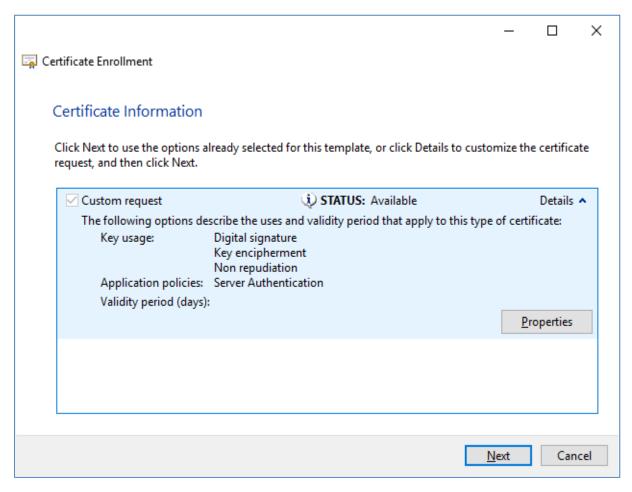

Press Next to proceed.

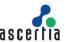

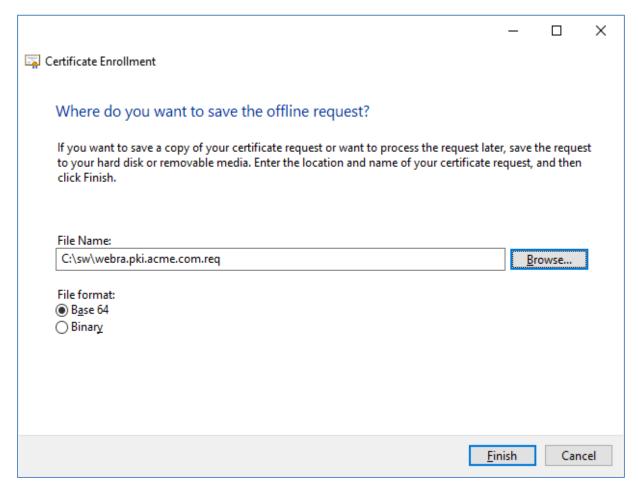

Browse the location to save the request file and select the Base 64 file format. Press Finish.

This request file can be submitted to any CA to create a certificate against this request. Every CA processes the request and generates a certificate as per their own policy. Once the certificate is received from a CA it can be imported into the certificates.

For further details contact us on <a href="mailto:sales@ascertia.com">sales@ascertia.com</a> or visit <a href="www.ascertia.com">www.ascertia.com</a> or visit <a href="www.ascertia.com">www.ascertia.com</a> or visit <a hre

\*\*\* End of Document \*\*\*